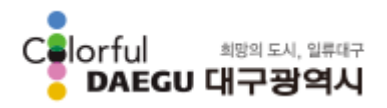

수출지원사업 관리시스템

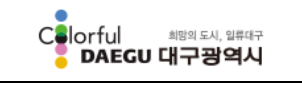

수출지원사업 관리시스템

a po

# 사용자 매뉴얼

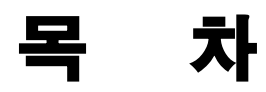

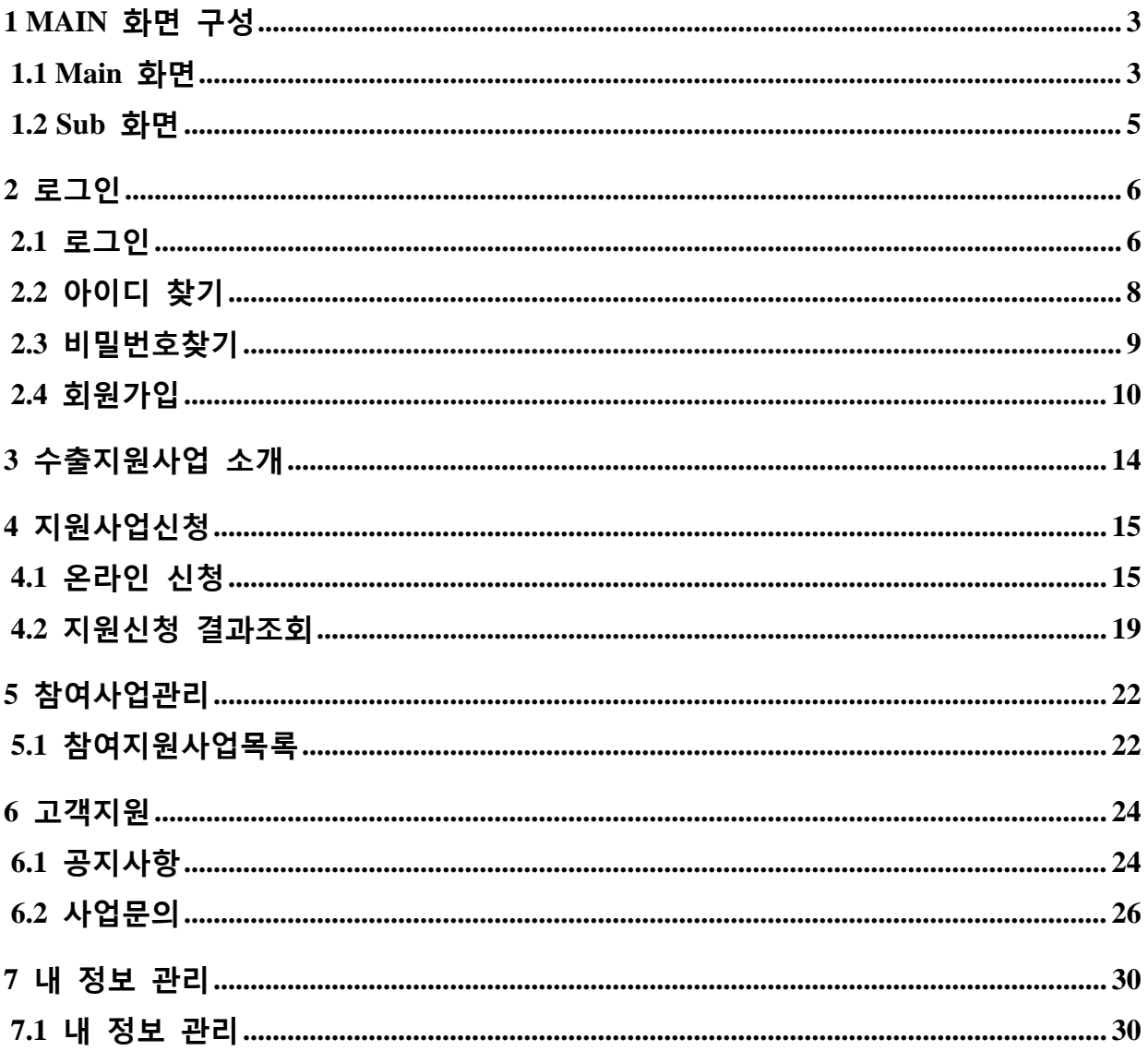

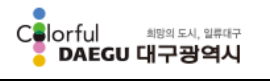

수출지원사업 관리시스템

# <span id="page-2-0"></span>1 Main 화면 구성

## <span id="page-2-1"></span>1.1 Main 화면

수출지원사업 관리시스템은 대구광역시 관내 수출업체를 대상으로 수출지원사업의 참여신청, 업체선정, 사후관리 등을 할 수 있는 시스템으로 수출업체에 대한 서비스를 강화하고 지원사업의 관리 효율화, 체계적인 수출성과관리, 수출업체에 대한 지속적인 수출지원정책 수립의 근간을 마련하기 위하여 구축한 시스템입니다.

수출지원사업 관리시스템을 이용하려면 http://trade.daegu.go.kr 로 접속하시면 됩니다.

시스템의 초기화면은 각 서브메뉴 경로와 공지사항 등 시스템 이용에 필요한 각종 정보들을 제공합니다.

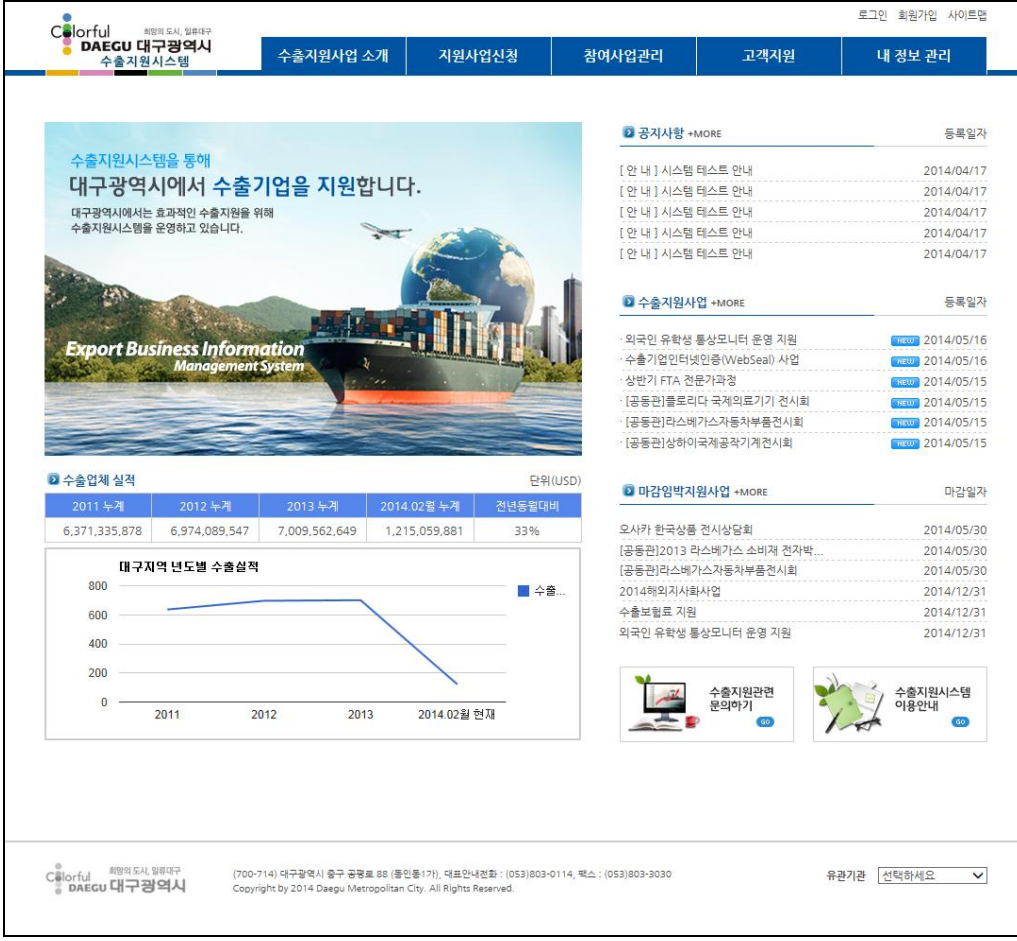

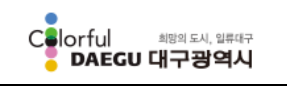

수출지원사업 관리시스템

- 업무별 서비스 메뉴 각 업무별 각 서브 메뉴로 이동이 가능한 Menu Bar 입니다. 원하는 메뉴를 클릭하면 해 당 서브 화면으로 이동합니다.
- 공지사항 목록을 클릭하면 공지사항 내용을 확인할 수 있습니다. 'More' 버튼을 클릭하면 해당 목 록화면으로 이동하여 더 많은 내용을 조회할 수 있습니다.
- 수출지원사업

가장 최근에 등록된 수출지원사업의 목록을 보여주며, 제목을 클릭하면 수출지원사업 내 용을 확인하고 사업참여 신청을 할 수 있습니다. 'More' 버튼을 클릭하면 수출지원사업 목록화면으로 이동하여 더 많은 내용을 조회할 수 있습니다.

- 마감임박지원사업 신청마감이 임박한 수출지원사업에 대한 목록을 보여주며, 제목을 클릭하면 수출지원사 업 내용을 확인하고 사업참여 신청을 할 수 있습니다. 'More' 버튼을 클릭하면 수출지원 사업 목록화면으로 이동하여 더 많은 내용을 조회할 수 있습니다.
- 수출업체 실적 최근 3 년간 대구광역시 수출업체 실적 정보 및 그래프를 통한 수출실적 추이 정보를 제 공합니다.
- Footer

메인화면과 서브화면의 하단에 위치하여 대구광역시청 주소 및 대표전화, 팩스번호에 대 한 정보를 제공하며, 유관기관 사이트 바로가기를 클릭 하시면 관련된 사이트로 이동 하 실 수 있습니다.

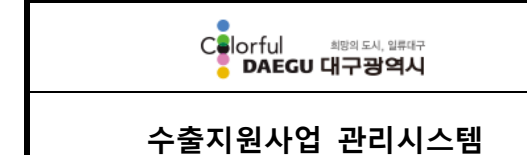

# <span id="page-4-0"></span>1.2 Sub 화면

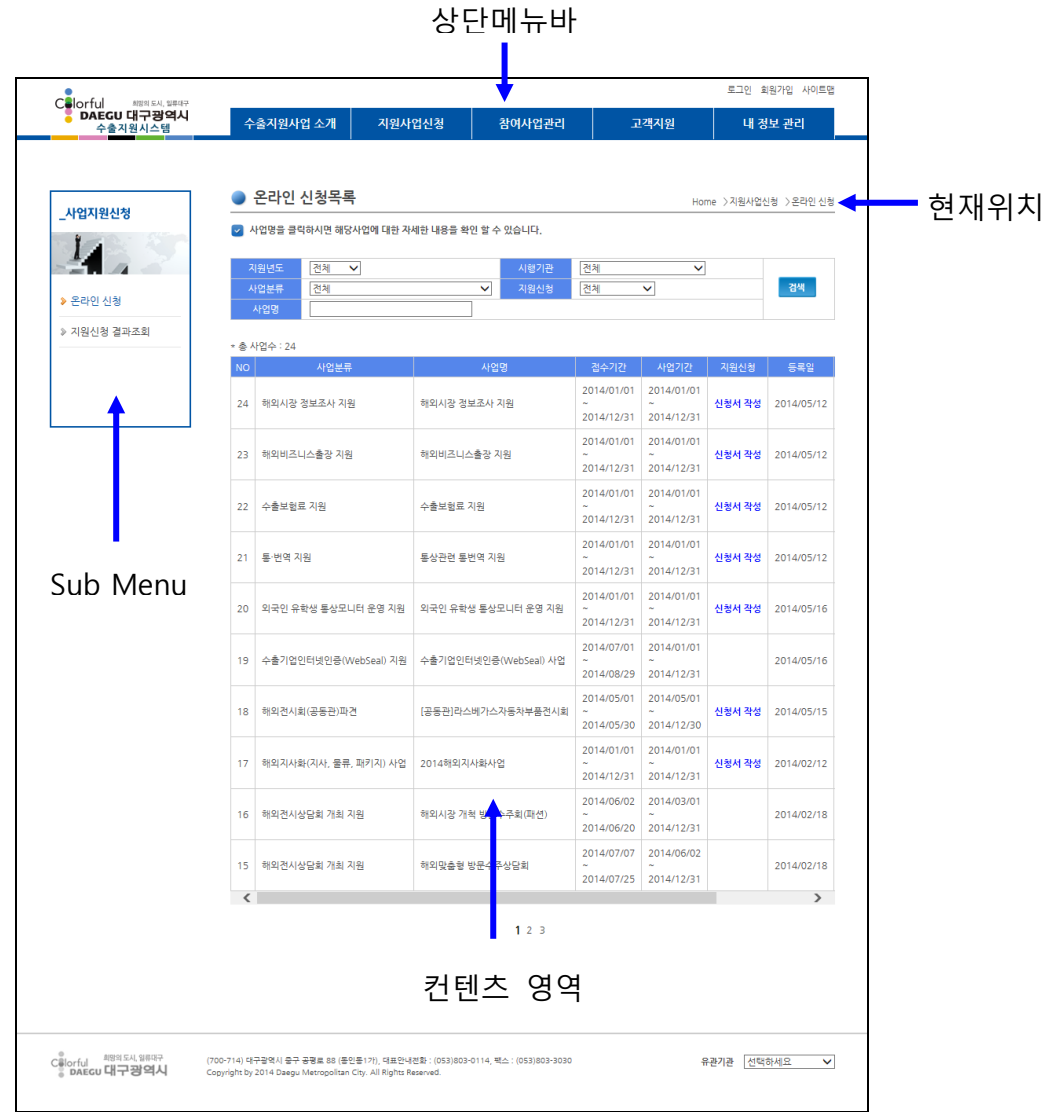

- 상단 메뉴바

각 서브 메뉴로 이동이 가능한 Menu Bar 입니다. 원하는 메뉴를 클릭하면 해당 서브화면 으로 이동합니다

- Sub Menu 영역 현재 화면의 1 차 메뉴 이름과 그에 해당하는 2 차 메뉴정보를 제공합니다.
- 현재위치 현재 위치의 메뉴 경로가 나타나 있습니다.
- 컨텐츠 영역 현재 해당메뉴의 내용이 나타나는 영역입니다.

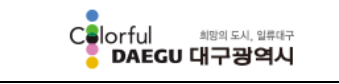

# 수출지원사업 관리시스템

## 사용자 매뉴얼

# <span id="page-5-0"></span>2 로그인

## <span id="page-5-1"></span>2.1 로그인

a pro

수출지원사업 관리시스템에 접속하여 수출업체 업무용 서비스를 이용하기 위해서는 로그인 이 필요하며 아래와 같은 로그인 화면이 Display 됩니다.

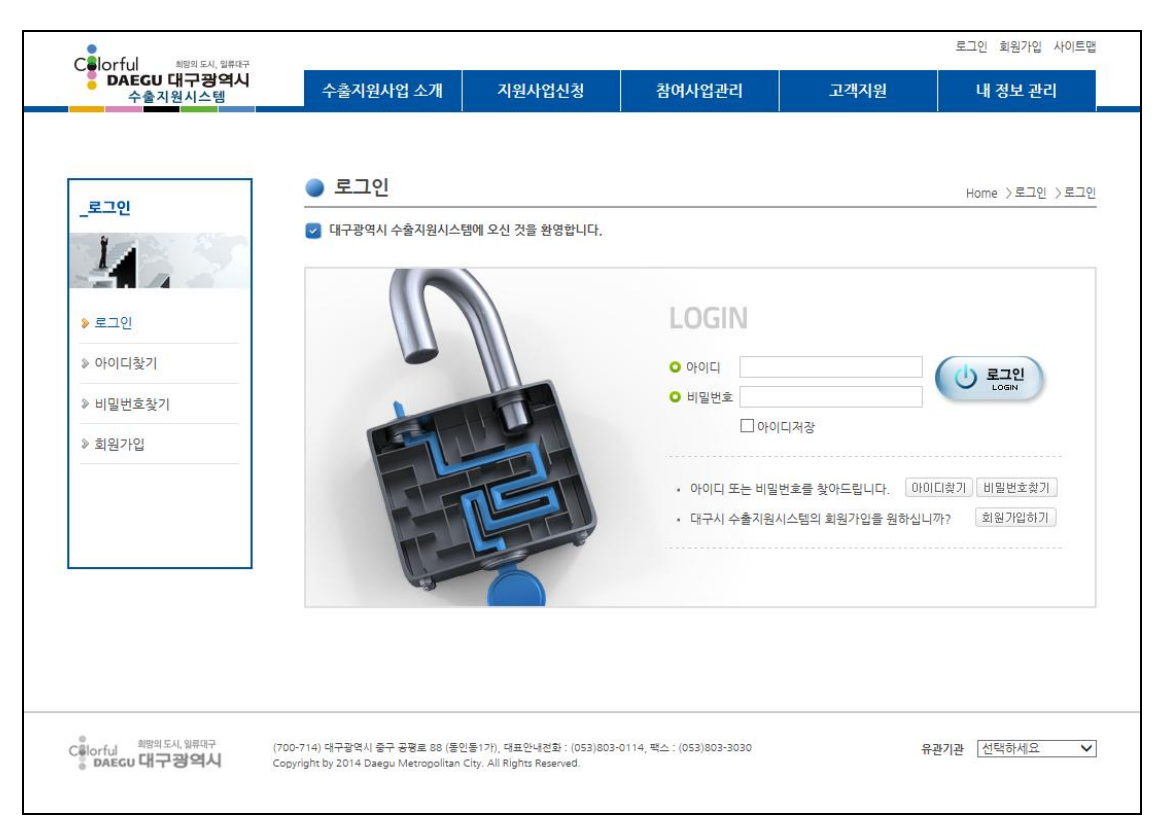

[그림 – 로그인 화면]

수출업체는 아이디와 비밀번호를 이용하여 로그인이 가능하며, 로그인 후 실제 업무를 진행할 수 있는 화면이 출력됩니다.

"아이디저장"을 체크할 경우 사용자의 로그인 편의를 돕기 위하여 아이디를 브라우저에 저장합니다. 또한, 아이디 혹은 비밀번호를 잊어버렸을 경우 "아이디 찾기" 또는 "비밀번호 찾기" 메뉴를 통하여 찾을 수 있습니다.

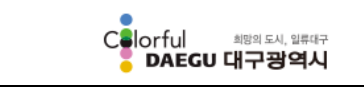

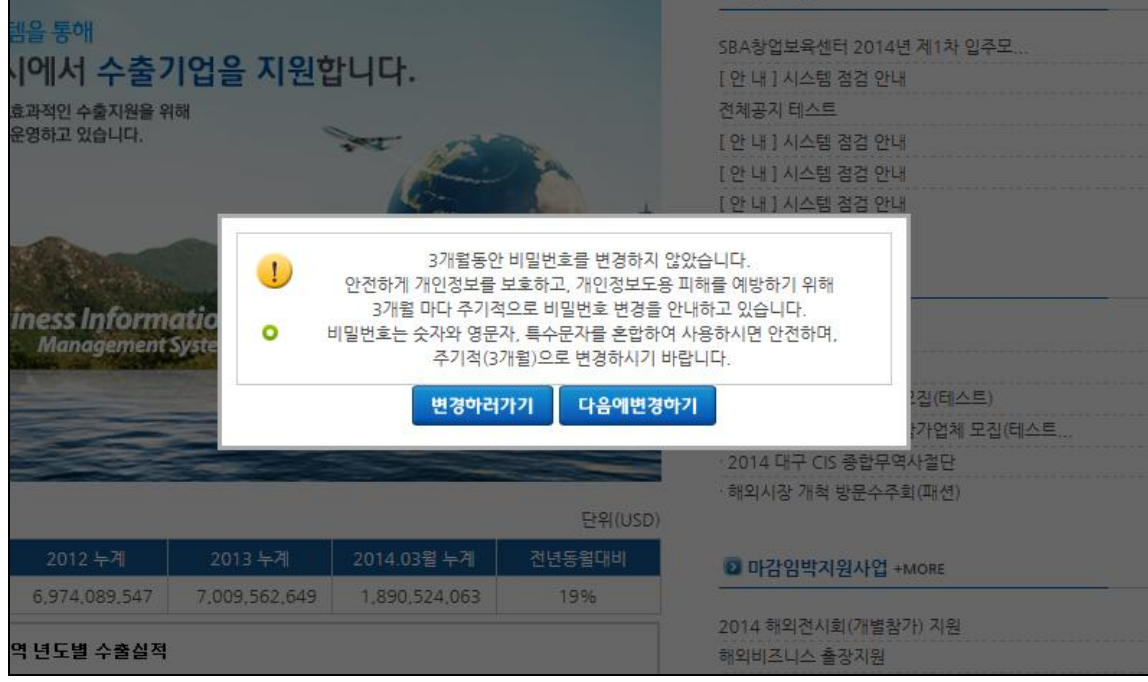

[그림 – 로그인 화면 (비밀번호 변경)]

수출업체는 로그인을 위한 비밀번호는 안전하게 개인정보를 보호하고, 개인정보도용에 따른 피해를 예방하기 위하여 3 개월 마다 주기적으로 비밀번호 변경을 안내합니다.

비밀번호는 영문, 숫자, 특수문자를 조합하여 9 자리 이상이 되어야 합니다.

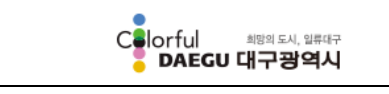

수출지원사업 관리시스템

# <span id="page-7-0"></span>2.2 아이디 찾기

수출지원사업 관리시스템에 회원가입 한 수출업체의 로그인 아이디를 잊어버린 경우 "아이 디 찾기"를 이용하여 로그인 아이디 정보를 확인 할 수 있습니다.

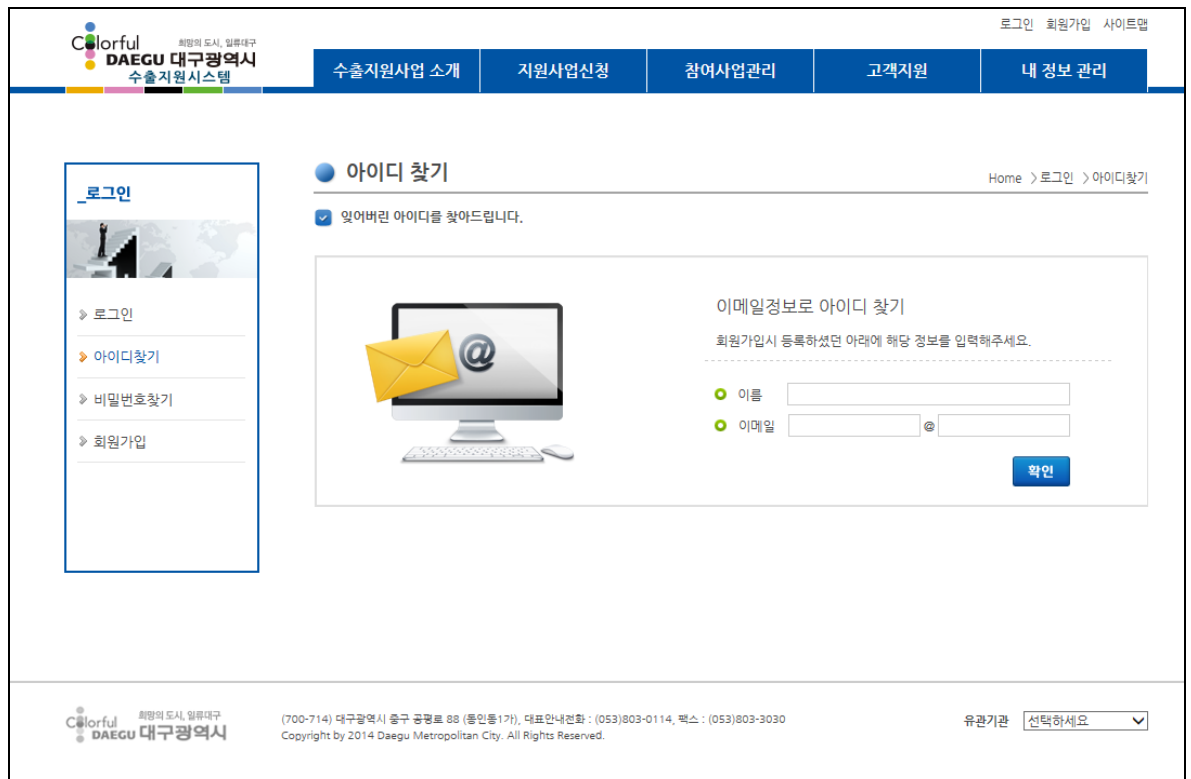

[그림 – 아이디 찾기]

수출업체는 회원가입 시 등록한 업체정보 담당자의 이름과 이메일 주소를 이용하여 확인이 가능합니다.

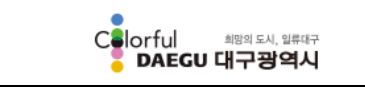

수출지원사업 관리시스템

# <span id="page-8-0"></span>2.3 비밀번호찾기

수출지원사업 관리시스템의 로그인 비밀번호를 잊어버린 경우 "비밀번호찾기" 메뉴를 이용 하여 임시 비밀번호를 발급 받을 수 있습니다.

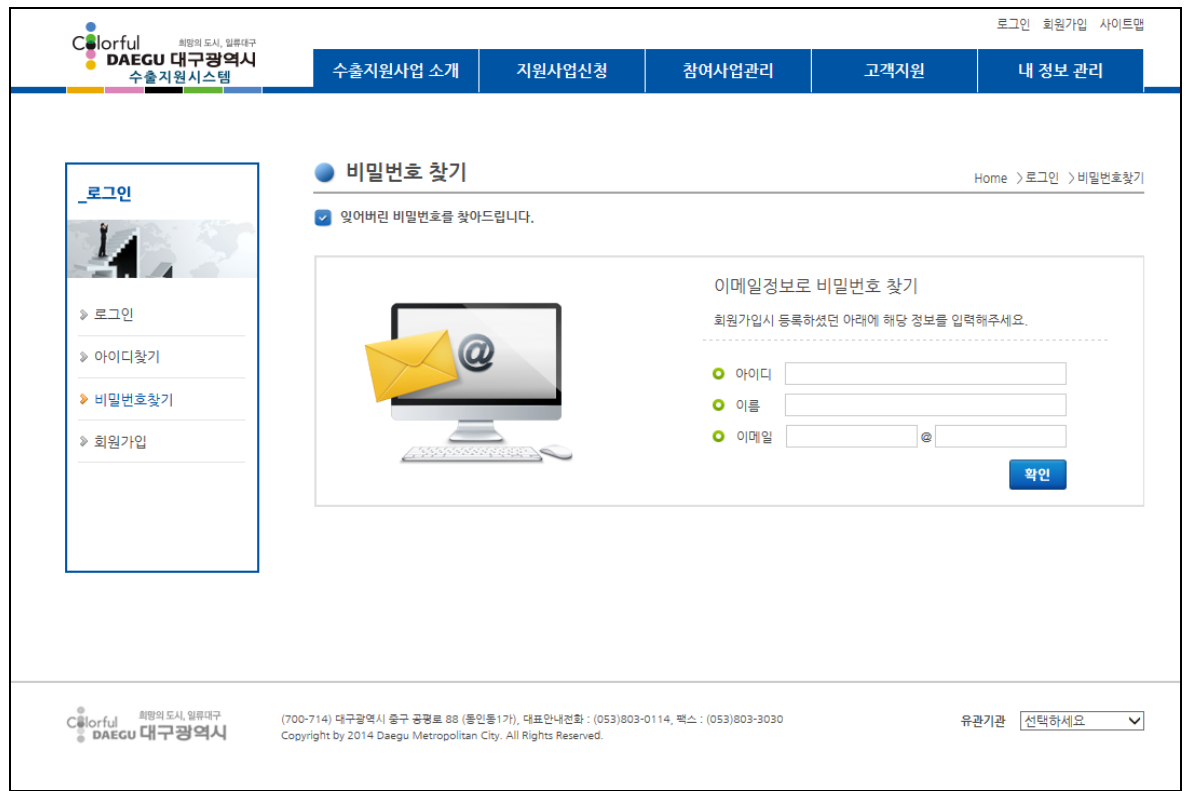

수출업체는 회원가입 시 등록한 아이디, 업체정보 담당자의 이름, 업체정보 담당자 이메일 주소를 이용하여 새로운 비밀번호를 발급 받을 수 있습니다. 임시비밀번호는 입력된 이메일 주소로 발송되며, 임시비밀번호를 이용하여 로그인 하신 후 내 정보 관리메뉴를 통하여 비밀번호를 변경하시면 됩니다.

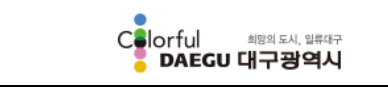

수출지원사업 관리시스템

# <span id="page-9-0"></span>2.4 회원가입

수출업체가 수출지원사업 관리시스템을 이용하기 위해서는 회원가입이 필요하며, 회원가입 후 관리자 승인과정이 완료되어야 시스템을 이용하실 수 있습니다.

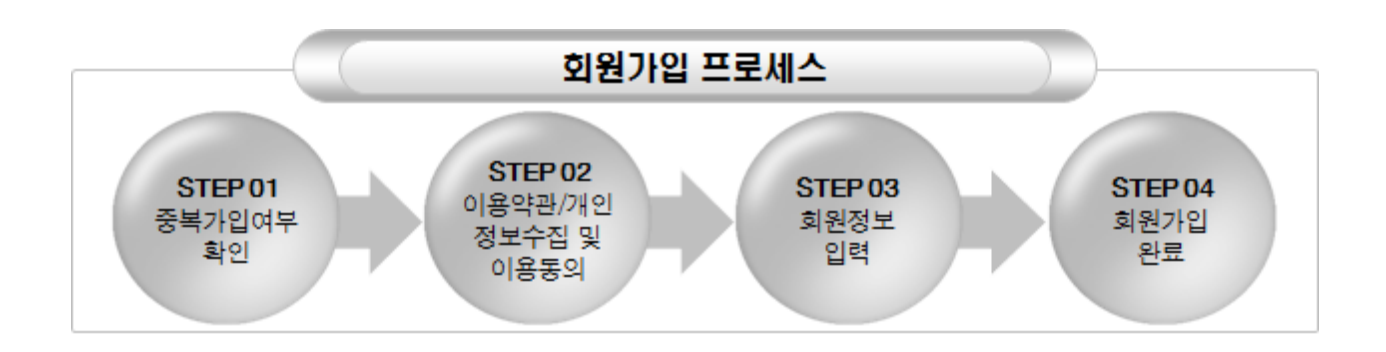

회원가입은 중복가입여부확인, 이용약관/개인정보수집 및 이용동의, 회원정보입력, 회원가입 완료의 4 단계 프로세스로 구성되어 있습니다.

1) 중복가입여부확인

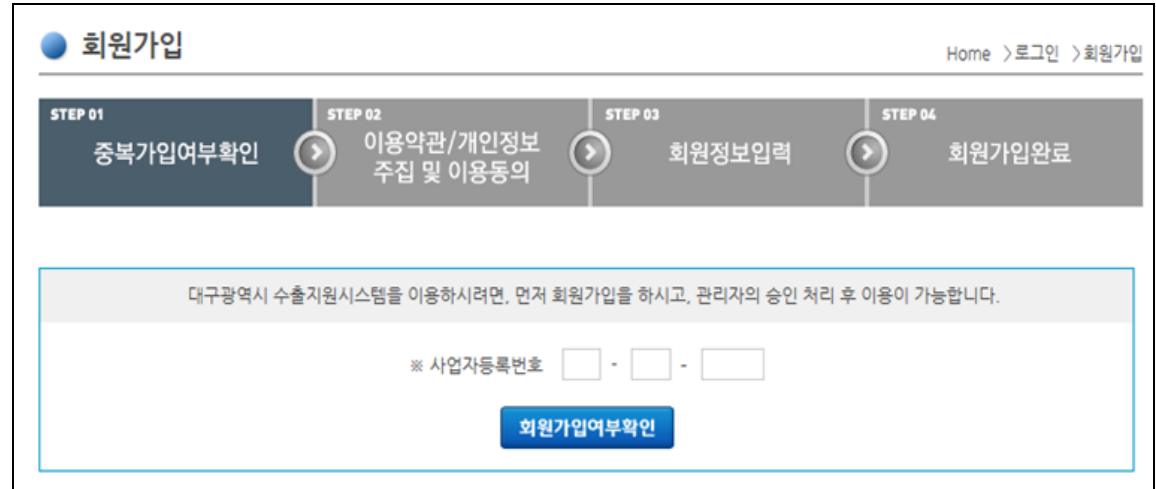

[그림 – 중복가입여부 확인]

- 사업자등록번호 조회를 통해 회원가입 중복 여부를 체크합니다.

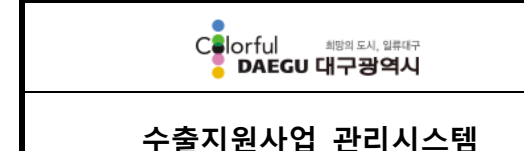

#### 2) 이용약관/개인정보수집 및 이용동의

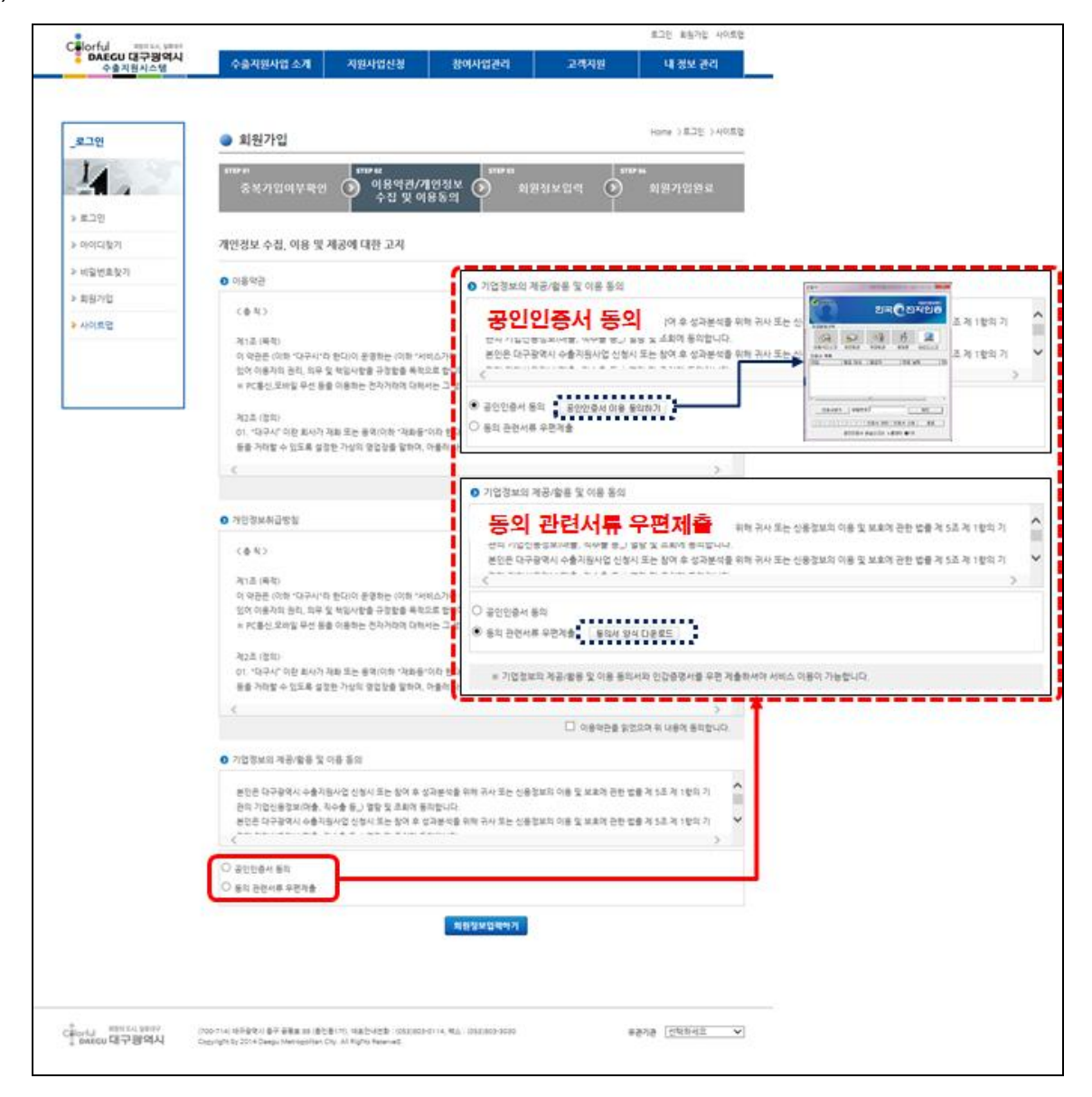

[그림 – 이용약관/개인정보수집 및 이용동의]

- 수출지원사업 관리시스템 이용을 위한 이용약관 및 대구광역시에서 수출업체의 정보를 활용하기 위한 개인정보취급방침, 기업정보의 제공/활용 및 이용동의를 받습니다.
- "기업정보의 제공/활용 및 이용동의"의 경우 대구광역시에서 수출업체의 수출실적 정보를 활용하기 위하여 수출기업으로부터 법적 효력을 지닌 공인인증서를 이용한 동의 또는 동의 관련서류를 우편으로 받습니다.

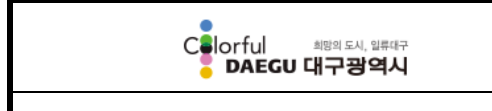

#### 수출지원사업 관리시스템

#### 3) 회원정보입력

a pro

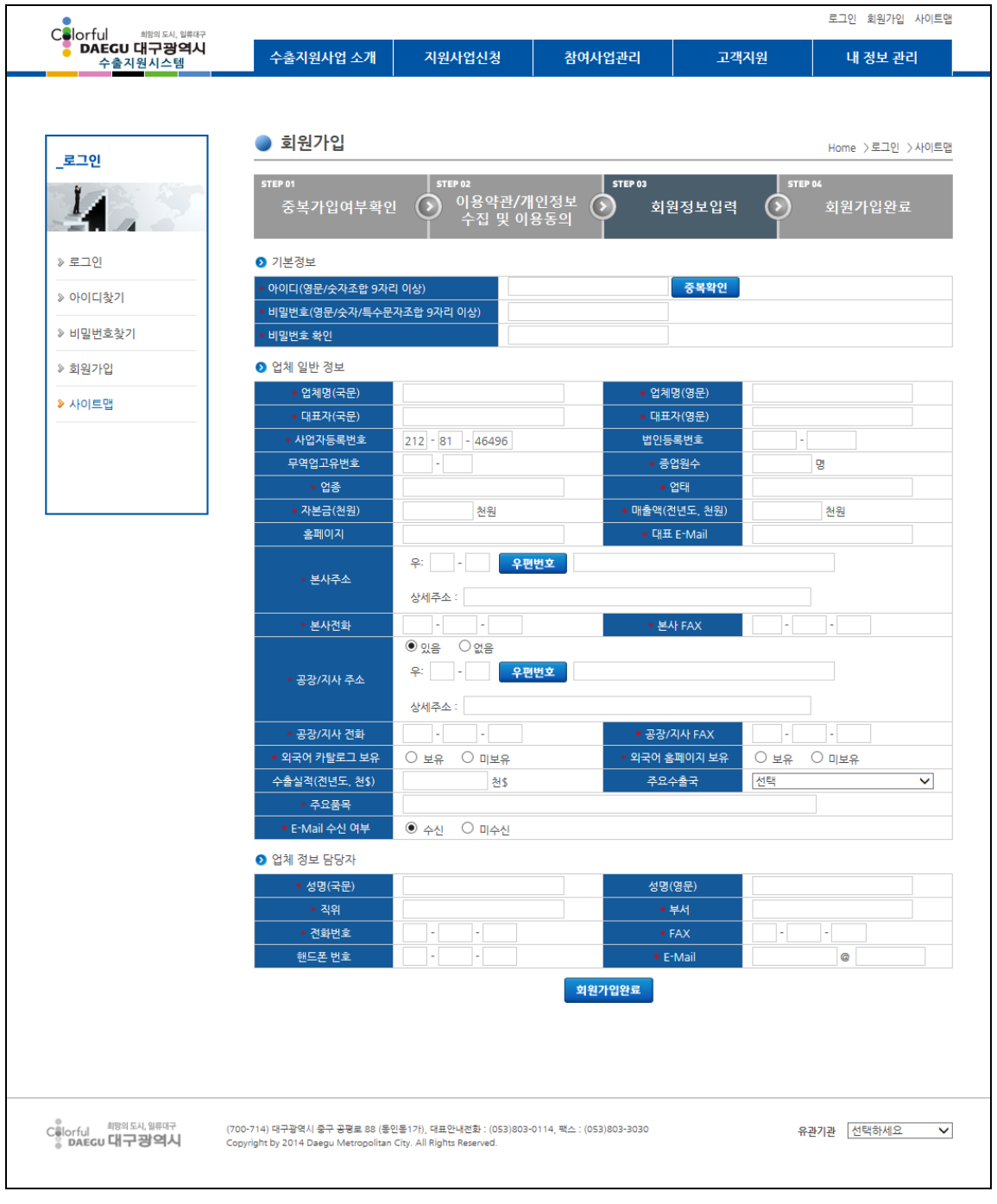

#### [그림 – 회원정보입력]

- 수출업체의 기본정보, 업체일반정보, 업체정보 담당자 등의 회원가입을 위하여 필요한 정보를 입력합니다.
- " \* " 붉은 색 별이 표시된 항목은 필수 입력항목으로 반드시 입력하여야 합니다.

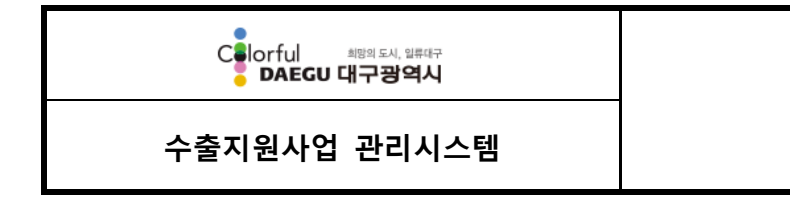

4) 회원가입완료

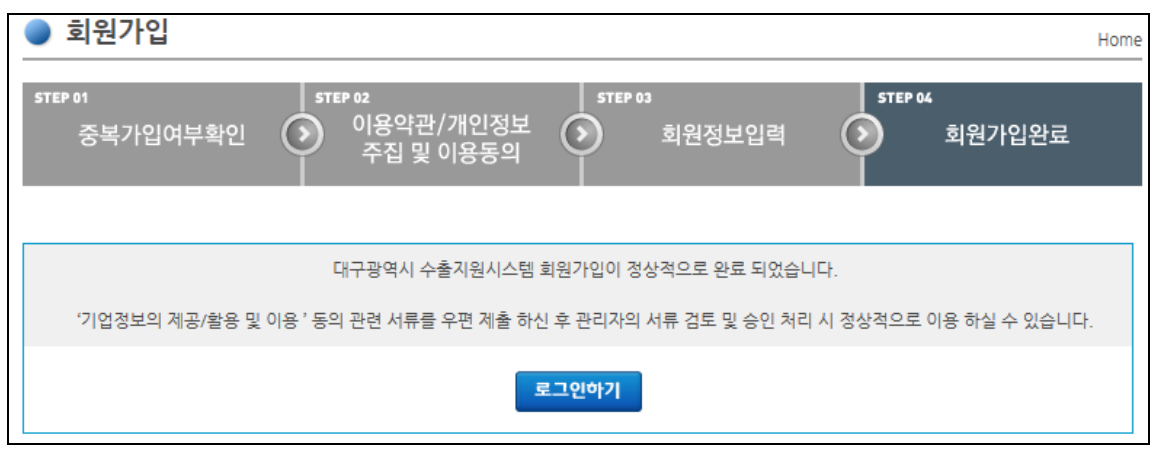

[그림 – 회원가입완료]

- 수출기업이 기본정보, 업체일반정보, 업체정보 담당자 등의 회원정보 입력을 완료한 후 관리자가 승인 처리를 완료하면 온라인 신청 등의 서비스를 정상적으로 이용할 수 있습니다.
- 단, "기업정보의 제공/활용 및 이용" 동의 방법을 "공인인증서 동의"를 이용하여 동의한 업체의 경우 별도의 관리자 승인 과정이 필요 없이 서비스 이용이 가능하며, "동의 관련 서류 우편제출"을 선택하여 서류를 제출 할 경우에는 관리자의 승인 과정을 거친 후 이용이 가능합니다.

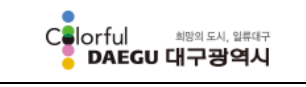

수출지원사업 관리시스템

# <span id="page-13-0"></span>3 수출지원사업 소개

대구광역시에서 수출기업을 대상으로 지원하는 수출지원사업(통상전문인력 역량강화, 수출인프라 구축지원, 해외시장 개척지원 등)에 대한 소개 정보를 제공합니다.

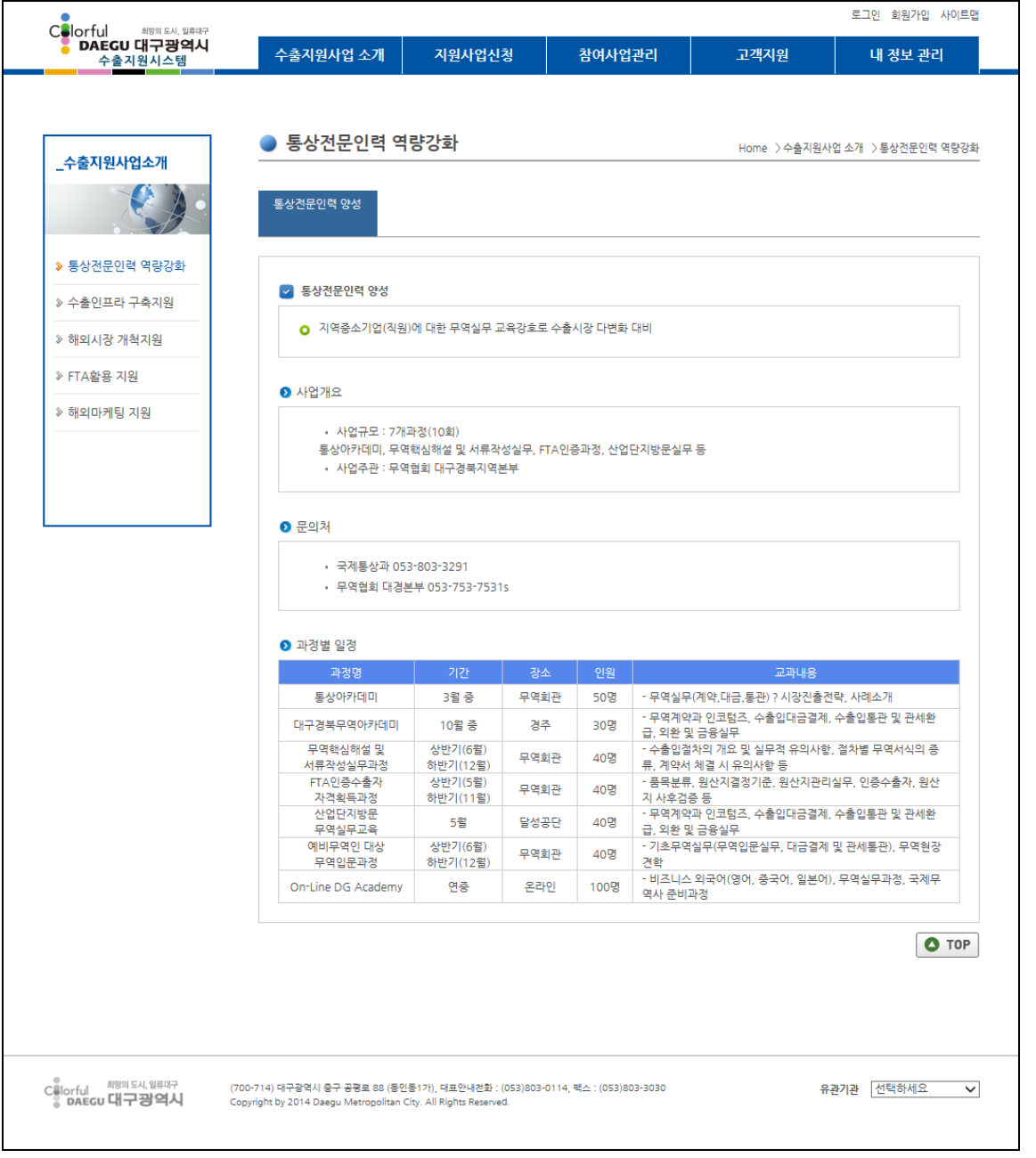

[그림 – 수출지원사업 소개(통상전문인력 역량강화)]

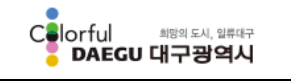

수출지원사업 관리시스템

## 사용자 매뉴얼

# <span id="page-14-0"></span>4 지원사업신청

# <span id="page-14-1"></span>4.1 온라인 신청

대구광역시에서 지원하는 수출지원사업의 목록 및 상세정보를 제공하고 수출기업이 원하는 지원사업에 대하여 온라인으로 쉽고 편리하게 사업지원신청을 할 수 있는 기능을 제공합니다.

온라인 신청 목록

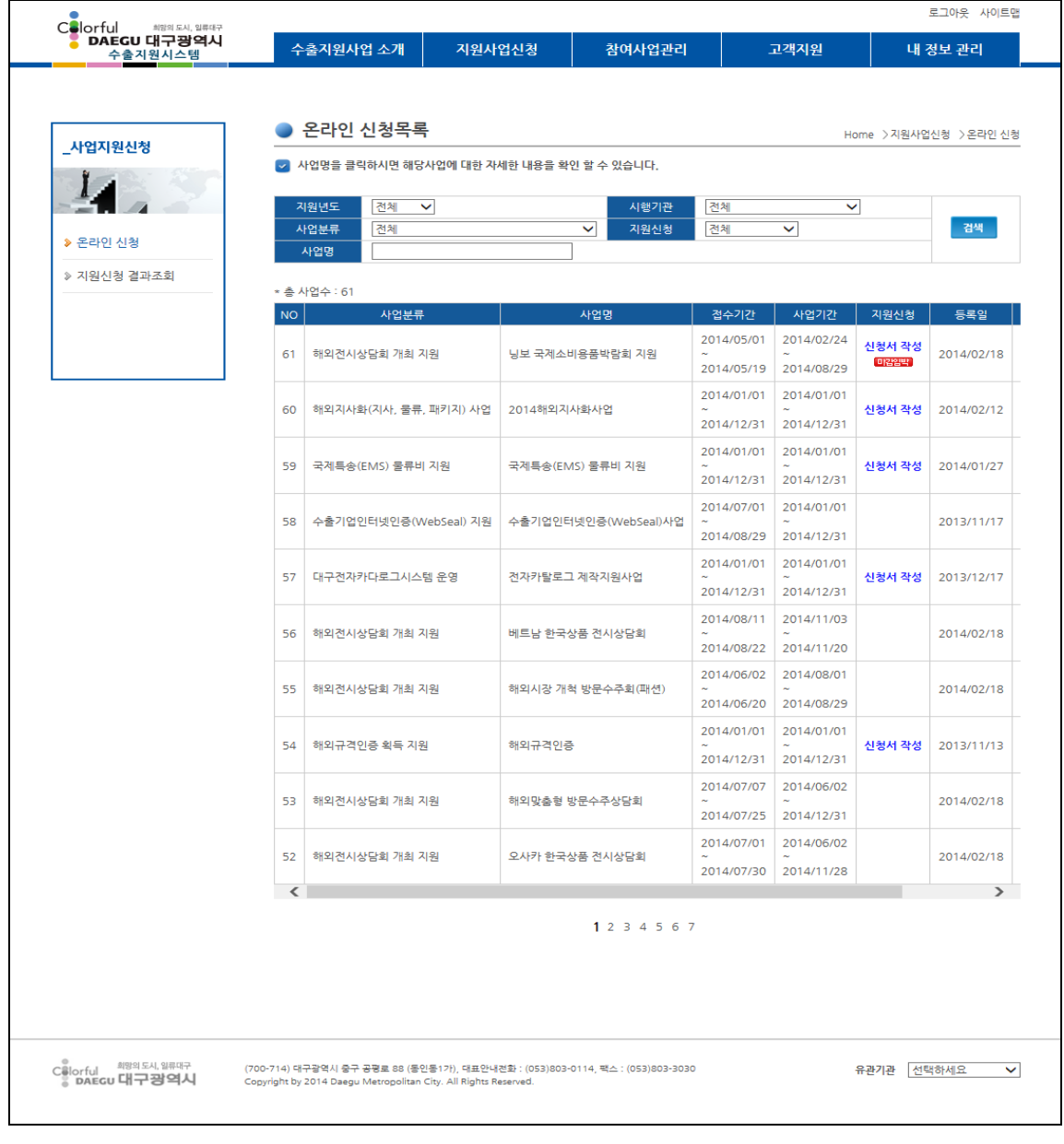

[그림 – 온라인 신청 목록]

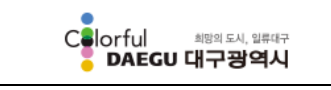

수출지원사업 관리시스템

- 조회조건을 입력 받아 지원사업에 대한 검색이 가능합니다. - 조회조건: 지원년도, 시행기관, 사업분류, 지원신청, 사업명
- 목록에서 신청을 원하는 지원사업을 클릭 시 해당 지원사업에 대한 상세화면을 보여 줍니다.
- 온라인 신청 상세

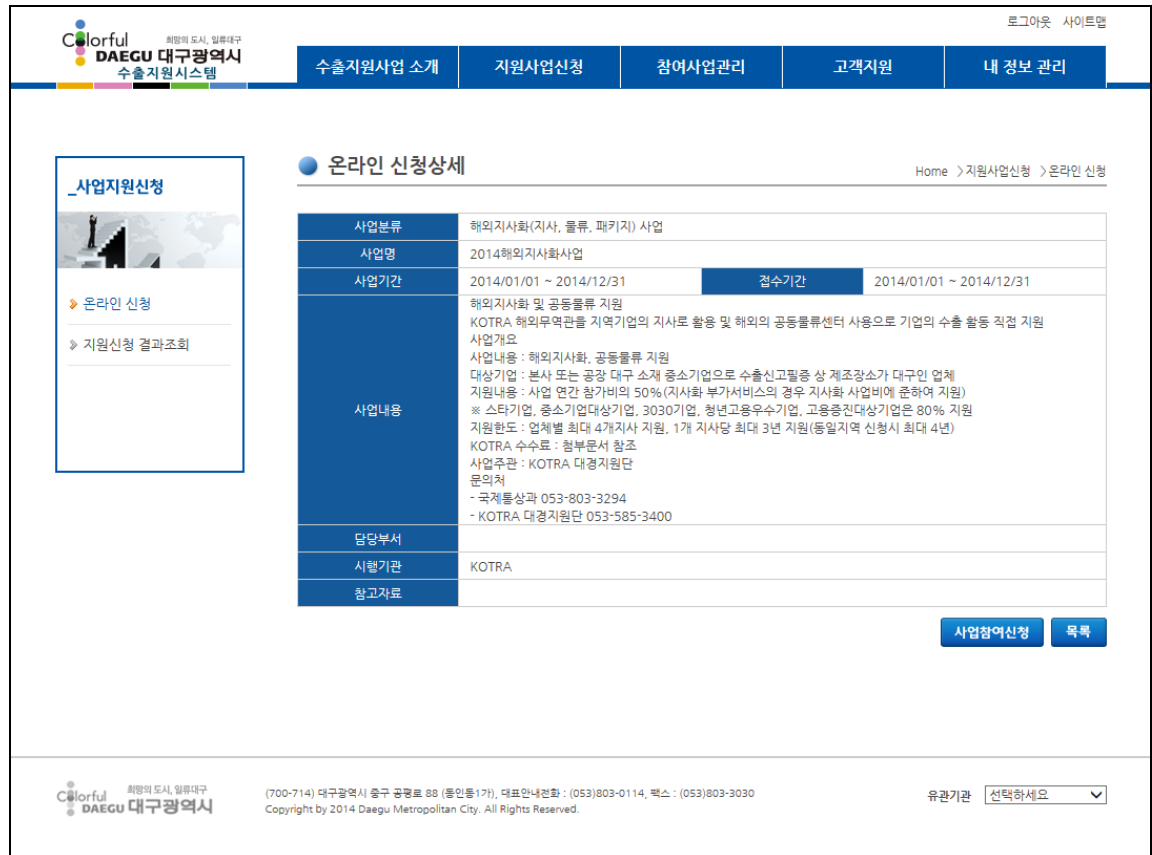

[그림 – 온라인 신청 상세]

목록에서 선택된 지원사업에 대한 정보를 제공합니다.

- 사업참여신청: 해당 수출지원사업의 신청을 원할 경우 "사업참여신청" 버튼을 클릭 하면 온라인 신청 화면으로 이동합니다.
- 목록: 수출지원사업 온라인 신청 목록 화면으로 이동합니다.

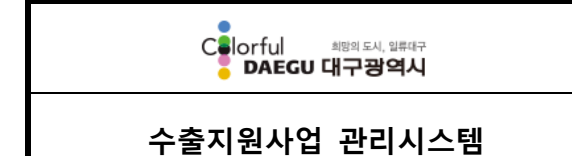

온라인 신청 등록

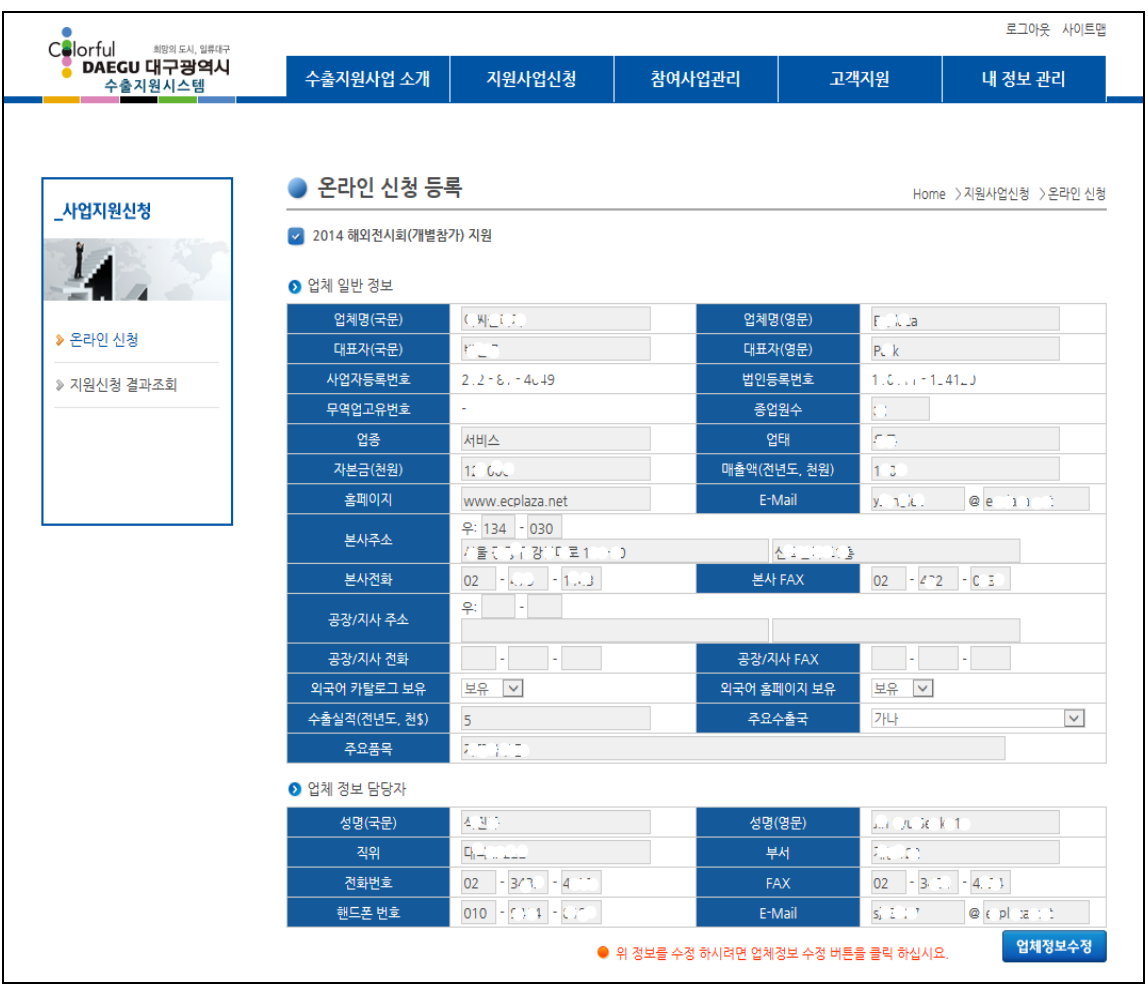

[그림 – 온라인 신청 등록(1/2)]

온라인 신청 등록(1/2):

- 수출지원사업 온라인 신청에 필요한 수출기업의 정보는 사용자 편의를 위하여 회원 가입을 할 때 입력한 업체일반정보와 업체 정보 담당자 정보를 조회하여 보여줍니다. - 조회된 수출기업의 업체정보 혹은 담당자 정보가 수정이 필요할 경우 "업체정보수 정" 버튼을 클릭하면 업체일반정보와 담당자 정보를 수정할 수 있습니다.

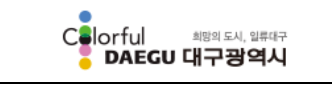

수출지원사업 관리시스템

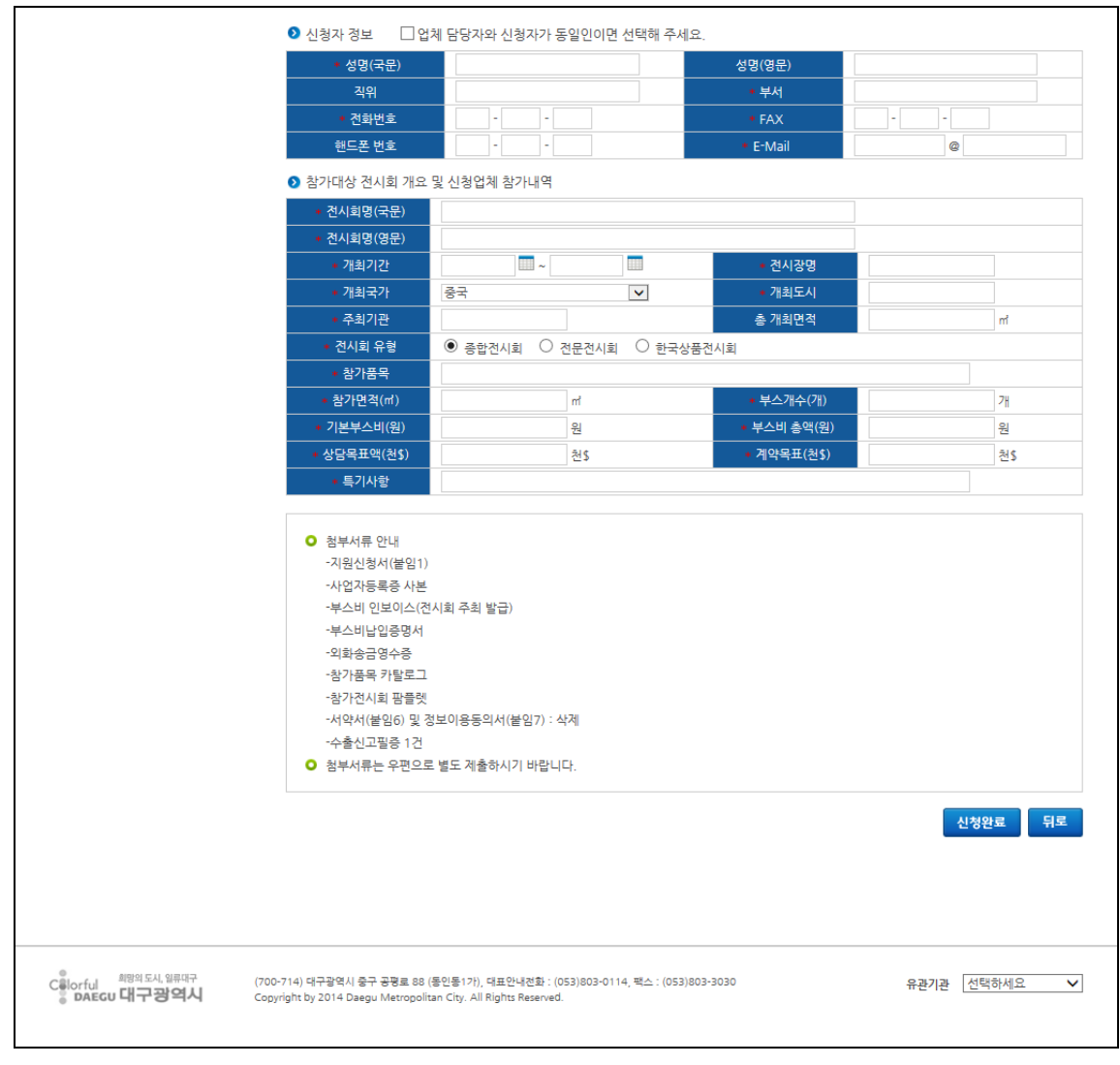

[그림 – 온라인 신청 등록(1/2)]

온라인 신청 등록(2/2):

- 각각의 개별 지원사업별로 지원신청에 필요한 정보를 입력합니다.
- "\*" 붉은 색 별이 표시된 항목은 필수 입력항목으로 반드시 입력하여야 합니다.
- 지원사업신청정보에 대한 입력을 완료하고 "신청완료" 버튼을 클릭하면 입력된 신청 정보를 저장하고 신청이 완료됩니다.

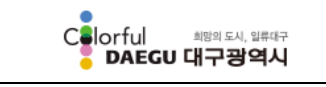

수출지원사업 관리시스템

# <span id="page-18-0"></span>4.2 지원신청 결과조회

회원으로 가입하여 대구광역시 관내 수출기업이 온라인으로 신청한 수출지원사업에 대한 신청 내역 및 선정여부에 대한 정보를 제공합니다.

지원신청 결과조회 목록

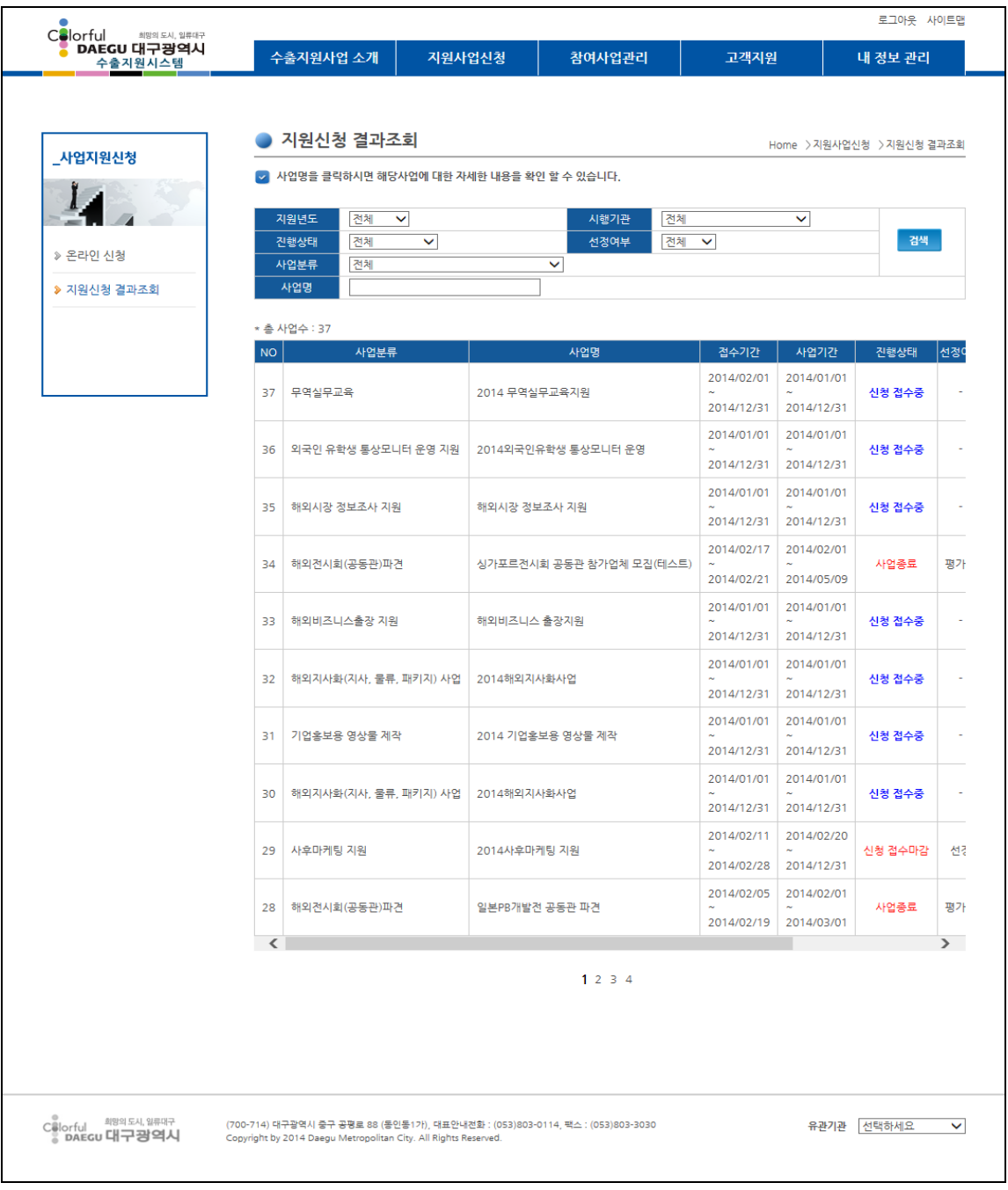

[그림 – 지원신청 결과조회 목록]

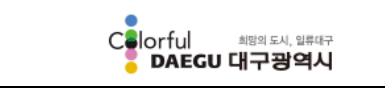

#### 수출지원사업 관리시스템

- 조회조건을 입력 받아 지원사업에 대한 검색이 가능합니다. - 조회조건: 지원년도, 시행기관, 진행상태, 선정여부, 사업분류, 사업명
- ○목록에서 지원사업 신청결과 조회를 원하는 신청내역을 클릭 시 해당 지원사업신청 에 대한 상세화면을 보여 줍니다.

지원신청 결과조회 상세

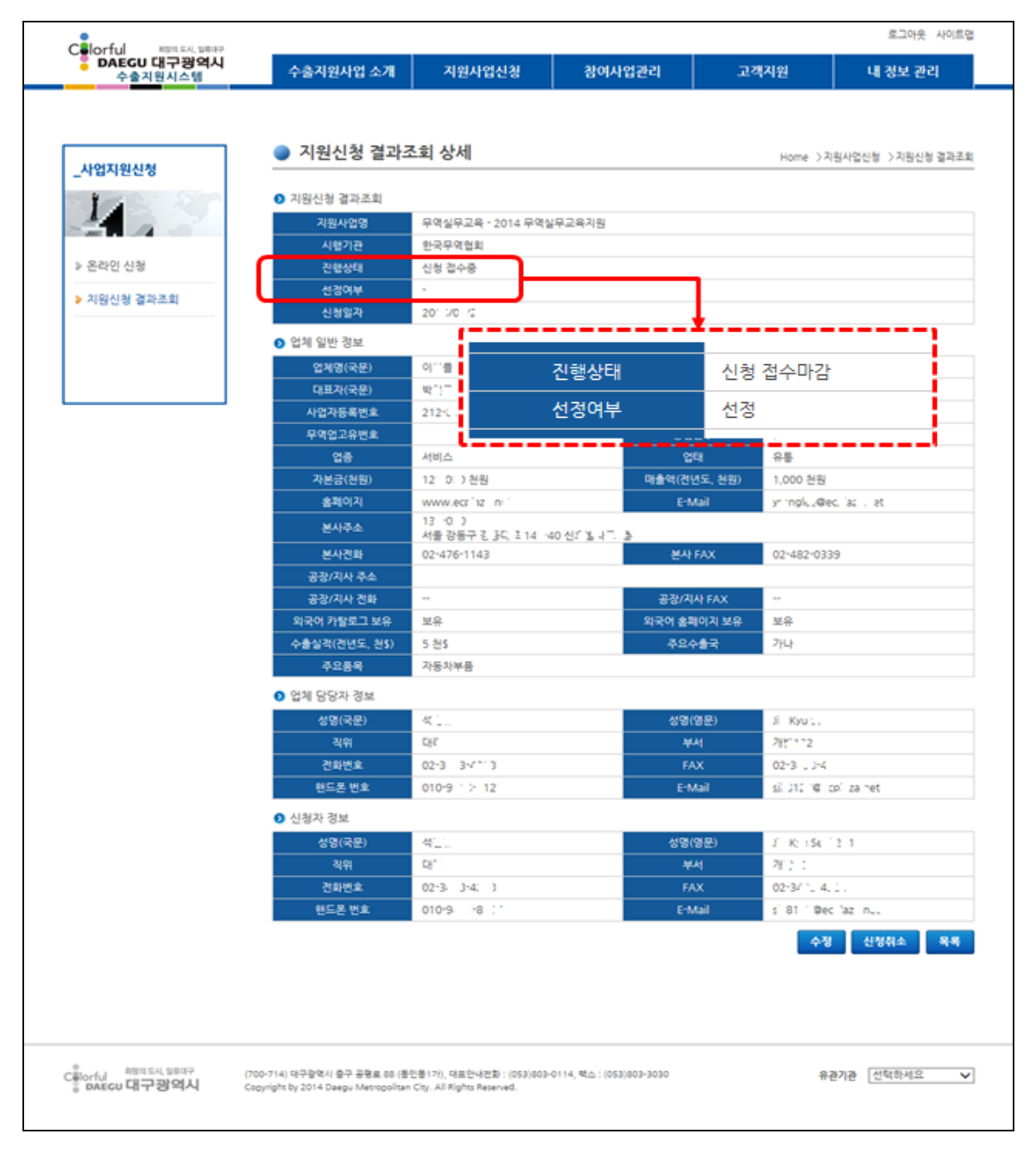

[그림 – 지원신청 결과조회 상세]

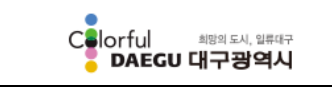

수출지원사업 관리시스템

목록에서 선택된 지원사업의 신청내역 및 선정결과 정보를 제공합니다.

수정:

- 수출지원사업의 신청내역에 대하여 수정이 필요한 경우 "수정" 버튼을 클릭하면 온 라인 신청내역을 수정할 수 있는 화면으로 이동합니다.
- 진행상태가 신청접수중인 경우만 가능합니다.

신청취소:

- 수출지원사업의 신청을 취소하고자 할 경우 "신청취소" 버튼을 클릭합니다.
- 진행상태가 신청접수중인 경우만 가능합니다.
- ○목록: "목록" 버튼을 클릭하면 수출지원사업 지원신청 결과조회 목록 화면으로 이동 합니다.

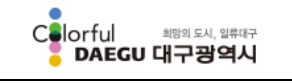

수출지원사업 관리시스템

## 사용자 매뉴얼

# <span id="page-21-0"></span>5 참여사업관리

# <span id="page-21-1"></span>5.1 참여지원사업목록

회원으로 가입한 대구광역시 관내의 수출기업이 시에서 지원하는 수출지원사업에 참여한 지원사업목록 및 상세정보를 제공합니다.

□ 참여지원사업 목록

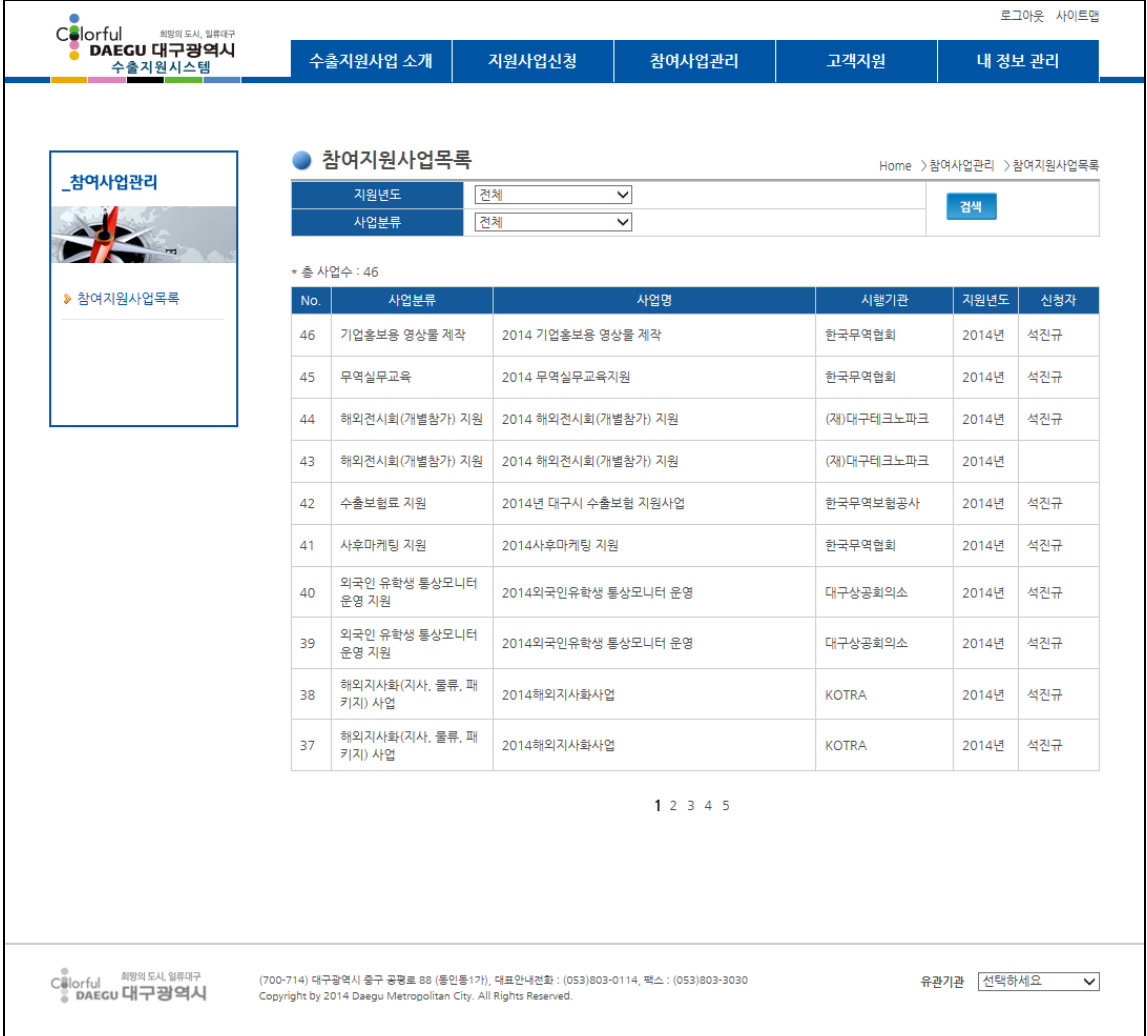

#### [그림 – 참여지원사업 목록]

조회조건을 입력 받아 참여지원사업에 대한 검색이 가능합니다.

- 조회조건: 지원년도, 사업분류

목록에서 참여지원사업을 클릭하면 해당 지원사업에 대한 상세화면을 보여 줍니다.

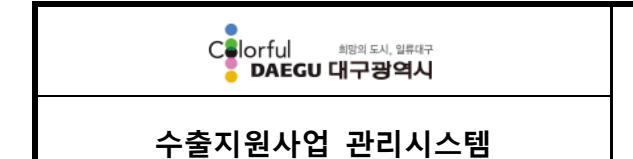

#### □ 참여지원사업목록 상세

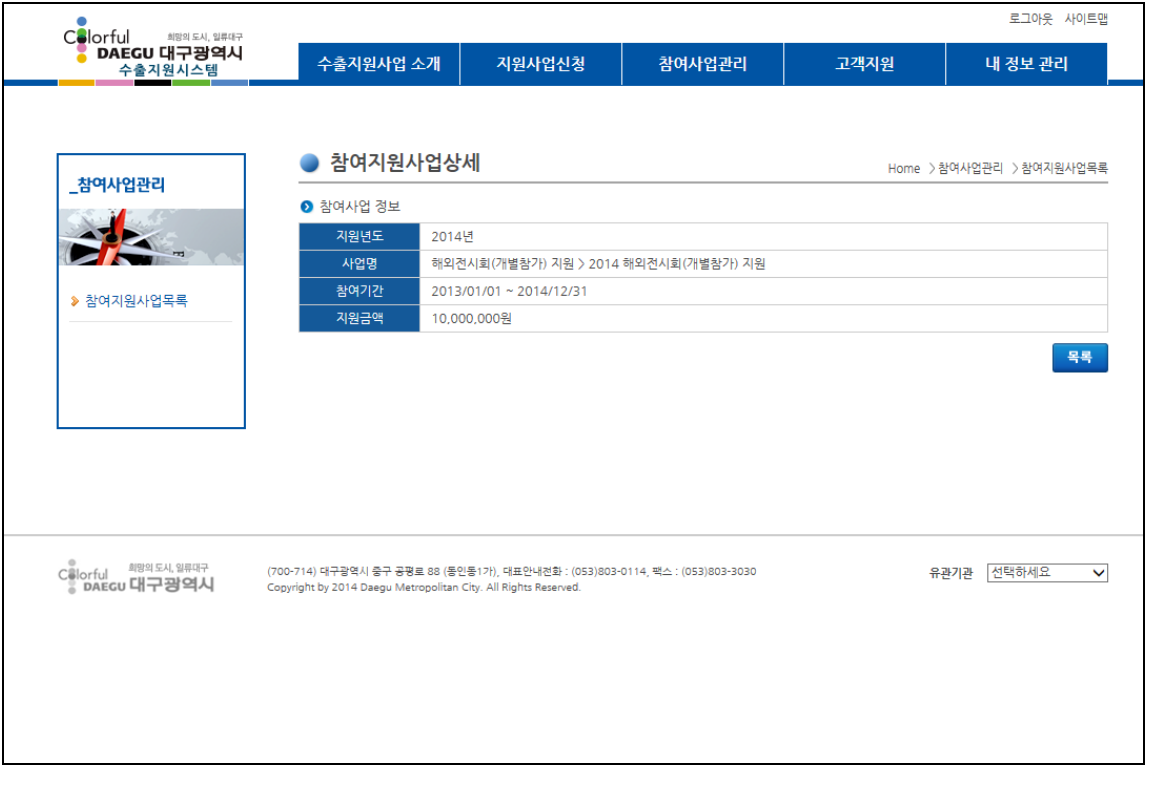

[그림 – 참여지원사업목록 상세]

목록에서 선택된 참여지원사업목록의 참여기간, 지원금액 등 상세정보를 제공합니다.

목록: "목록" 버튼을 클릭하면 참여지원사업목록 화면으로 이동합니다.

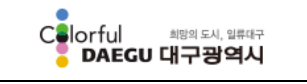

수출지원사업 관리시스템

### 사용자 매뉴얼

# <span id="page-23-0"></span>6 고객지원

# <span id="page-23-1"></span>6.1 공지사항

수출지원사업 관리시스템과 관련하여 관리자가 등록한 공지사항의 목록과 상세공지내용을 확인할 수 있는 기능을 제공합니다.

□ 공지사항 목록

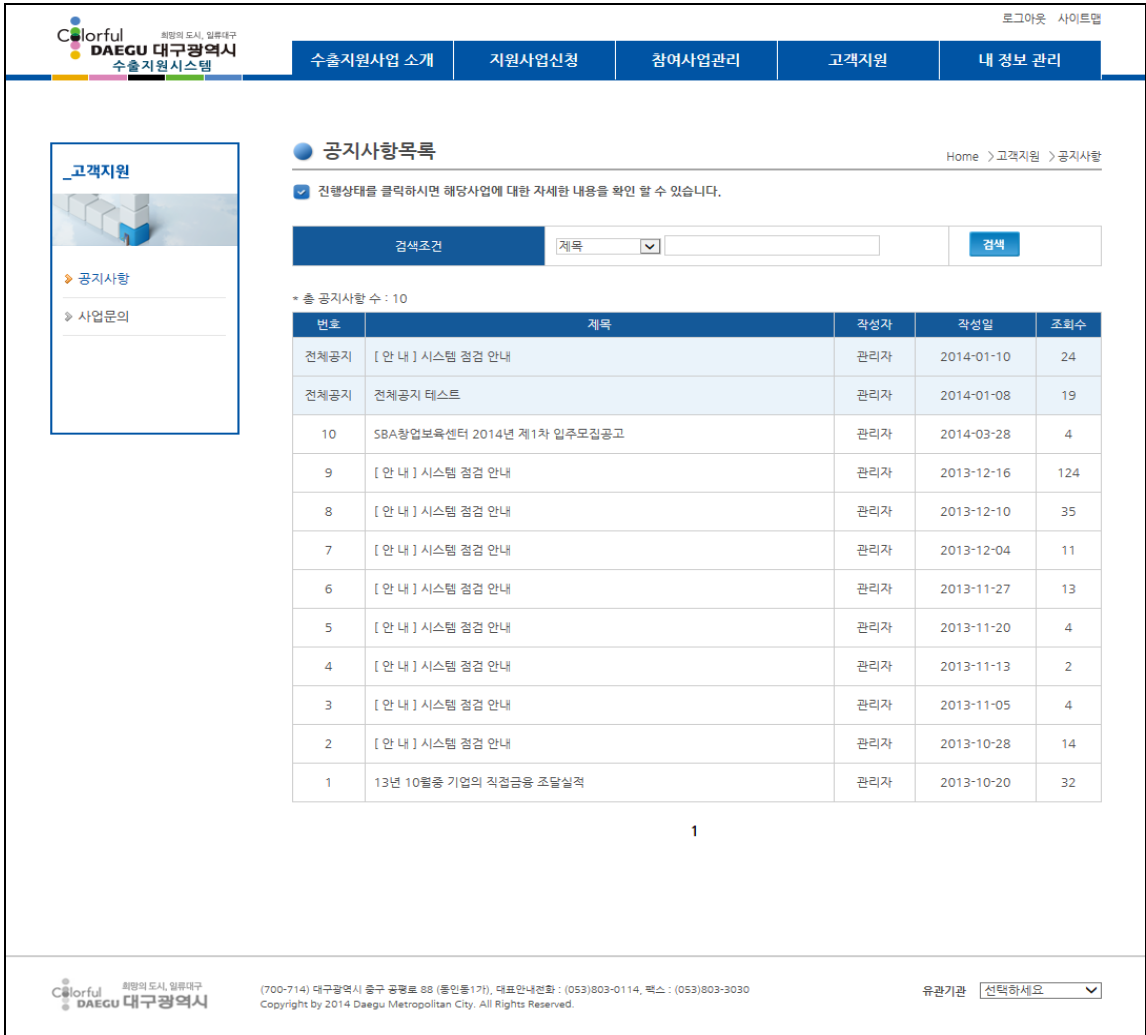

#### [그림 – 공지사항 목록]

#### 조회조건을 입력 받아 공지사항에 대한 검색이 가능합니다.

- 조회조건: 제목, 내용

○ 목록에서 공지사항 제목을 클릭 시 해당 공지사항에 대한 상세화면을 보여 줍니다.

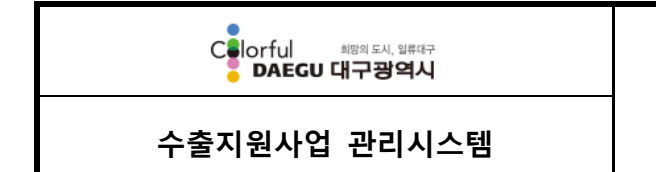

공지사항 상세

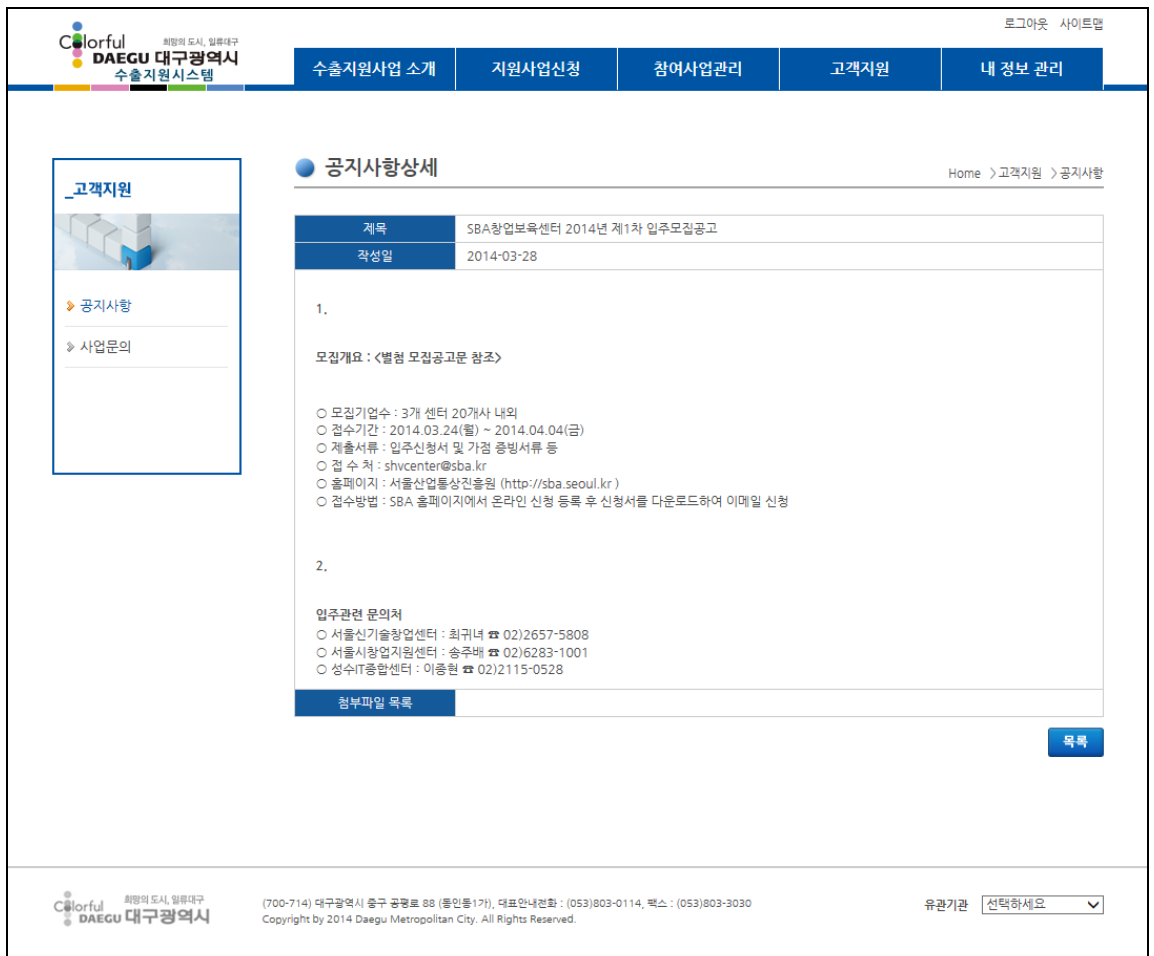

[그림 – 공지사항 상세]

목록에서 선택된 공지사항의 상세정보를 제공합니다.

목록: "목록" 버튼을 클릭하면 공지사항 목록 화면으로 이동합니다.

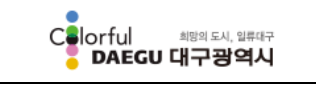

수출지원사업 관리시스템

# <span id="page-25-0"></span>6.2 사업문의

대구광역시에서 지원하는 수출지원사업 혹은 본 시스템과 관련하여 문의 및 답변을 확인할 수 있는 기능을 제공합니다.

사업문의 목록

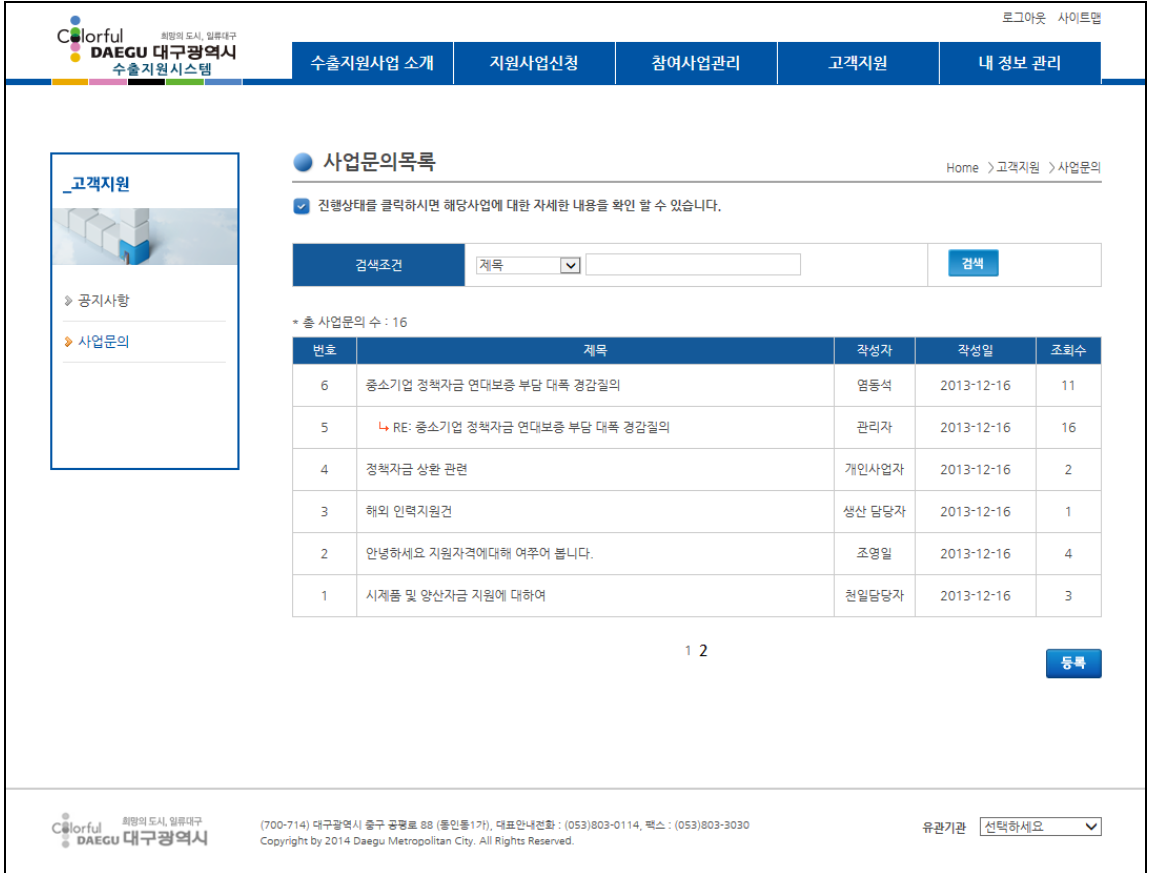

[그림 – 공지사항 목록]

조회조건을 입력 받아 사업문의에 대한 검색이 가능합니다.

- 조회조건: 제목, 내용

목록에서 사업문의 제목을 클릭 시 해당 사업문의에 대한 상세화면을 보여 줍니다.

사업문의 상세

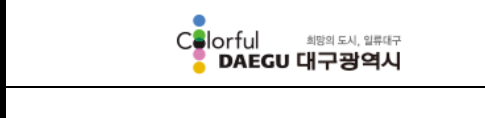

수출지원사업 관리시스템

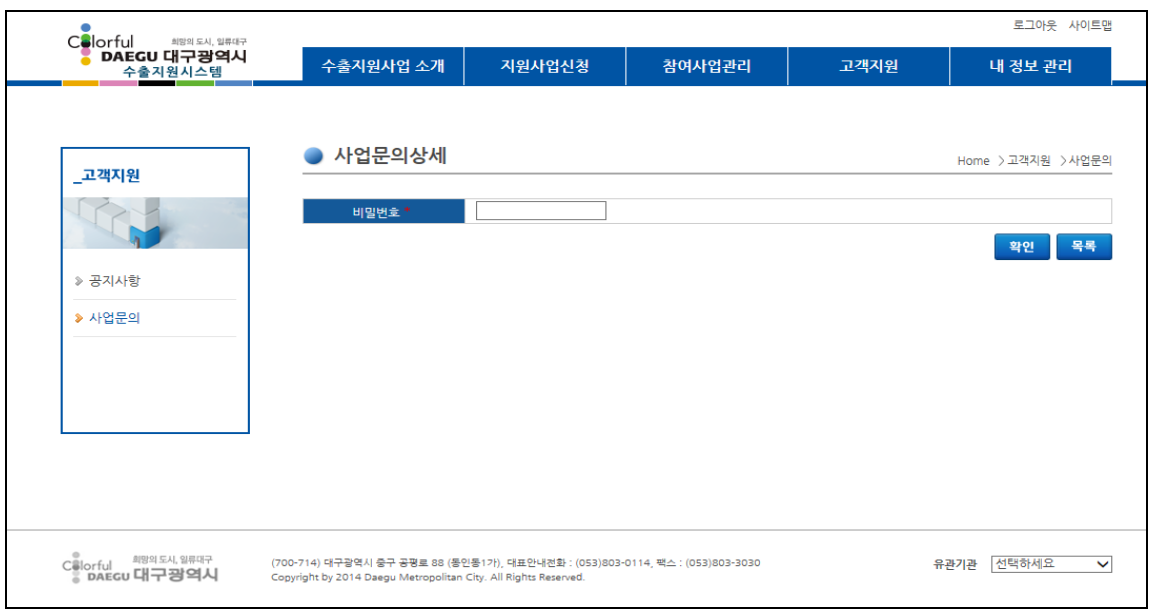

#### [그림 – 사업문의 상세(비밀번호문의)]

사업문의 등록 시 입력한 비밀번호를 입력하고 "확인" 버튼을 클릭합니다.

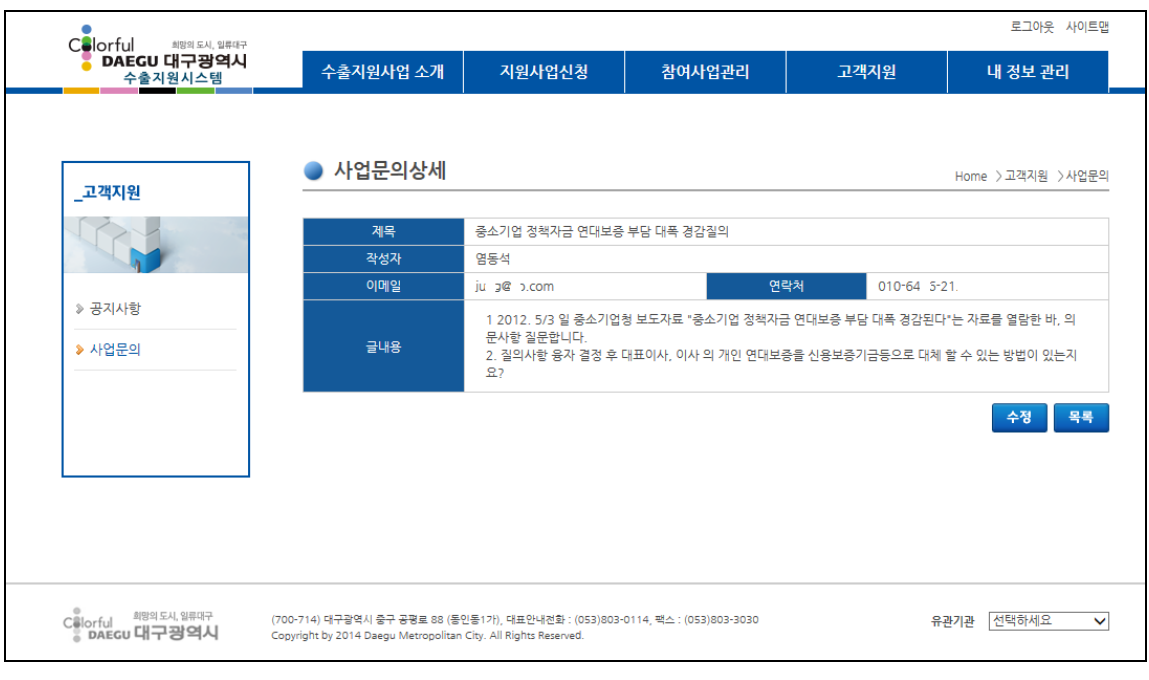

[그림 – 사업문의 상세(문의내용)]

○ 목록에서 선택된 사업문의 상세정보를 제공합니다.

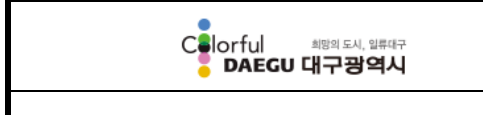

수출지원사업 관리시스템

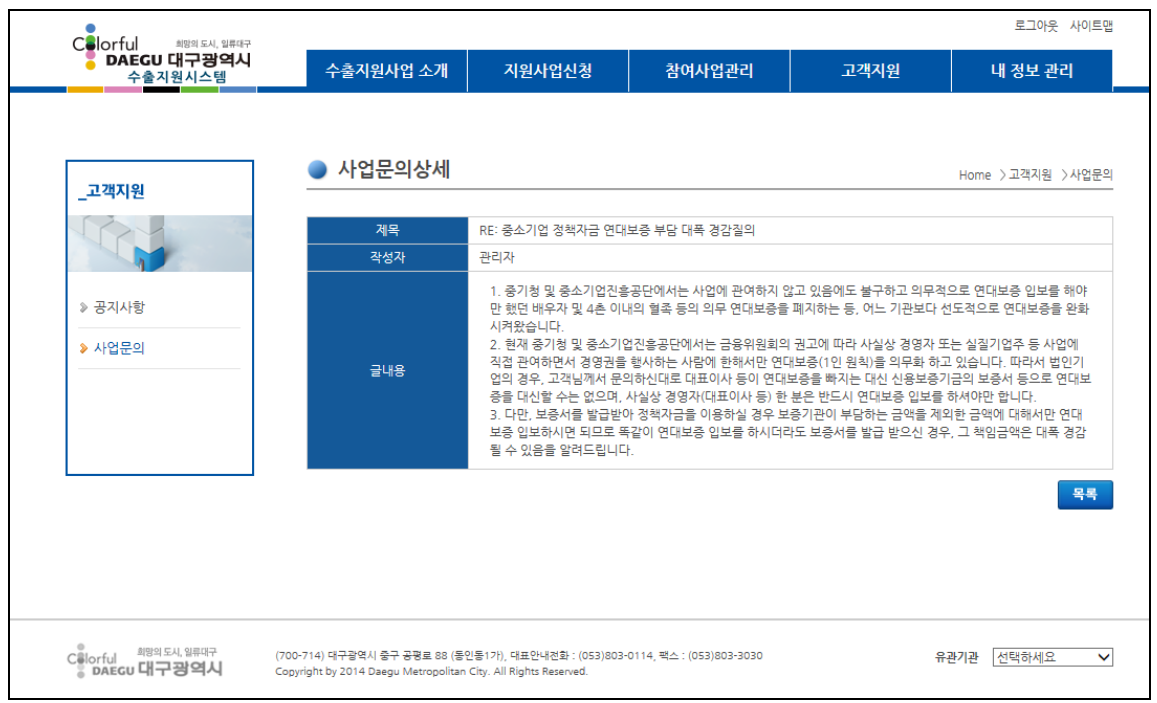

[그림 – 사업문의 상세(답변내용)]

사업문의에 대하여 관리자가 입력한 답변 상세정보를 제공합니다.

목록: "목록" 버튼을 클릭하면 사업문의 목록 화면으로 이동합니다.

#### $\Box$  사업문의 등록

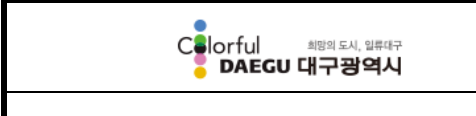

수출지원사업 관리시스템

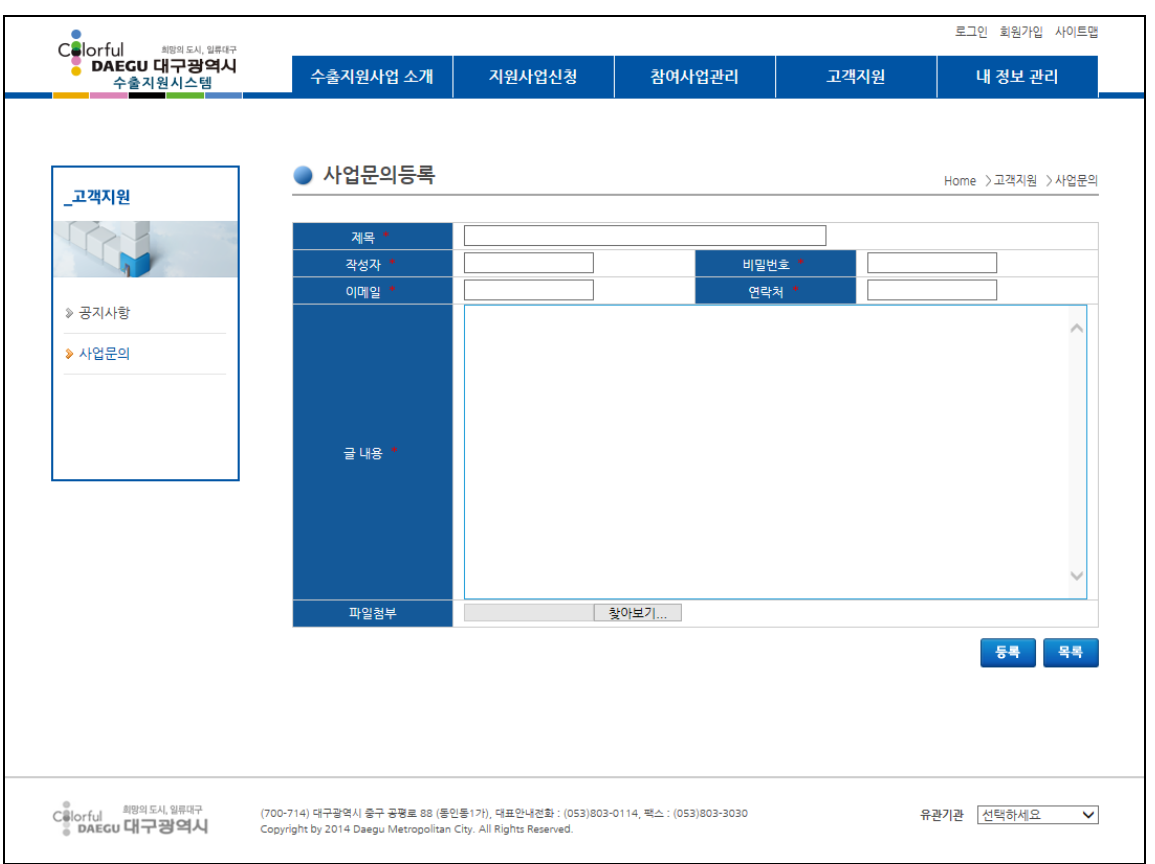

[그림 – 사업문의 상세(비밀번호문의)]

사업문의 목록에서 "등록" 버튼을 클릭하면 사업문의 등록 화면으로 이동합니다.

- 문의하고자 하시는 내용을 입력 후 "등록" 버튼을 클릭하시면 사업문의가 등록 됩니 다.
- "\*" 붉은 색 별이 표시된 항목은 필수 입력항목으로 반드시 입력하여야 합니다.
- 첨부파일은 용량이 5MB 이하이어야 합니다.
- 첨부파일 종류는 이미지(bmp, gif, jpg, jpeg, png), 텍스트(.txt), 엑셀(xlsx, xls), 워드(docx, doc), 파워포인트(ppt, pptx), PDF, 한글(hwp), 압축파일(zip) 이 업로드가 가능합니다.
- 사업문의 내용은 비밀번호를 입력하여야 볼 수 있으니, 비밀번호는 꼭 기억하셔야 합니다.

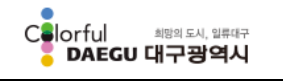

수출지원사업 관리시스템

# <span id="page-29-0"></span>7 내 정보 관리

# <span id="page-29-1"></span>7.1 내 정보 관리

수출지원사업 관리시스템에 회원가입 시 입력한 업체정보 및 담당자 정보를 확인하고 수정 관리할 수 있는 기능을 제공합니다.

□ 내 정보 보기

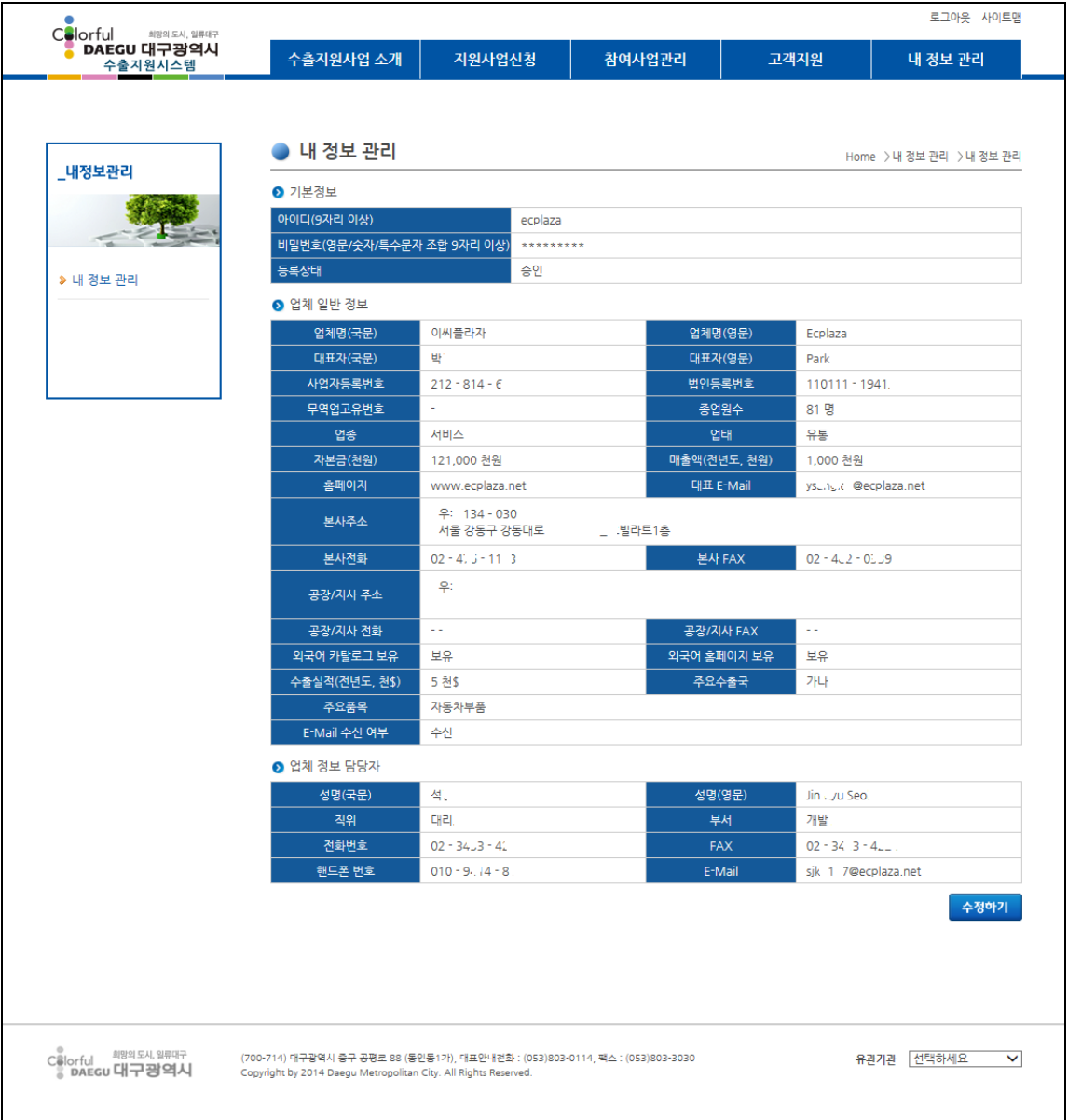

[그림 – 내 정보 보기]

○ 회원가입 시 수출업체가 입력한 기본정보, 업체일반정보 및 업체 정보 담당자 등의

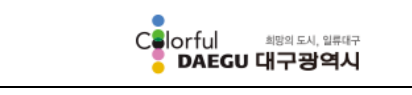

수출지원사업 관리시스템

정보를 확인 할 수 있습니다.

- 수정하기: 입력된 정보를 수정하고자 할 경우 "수정하기" 버튼을 클릭하면 수정화면 으로 이동합니다.
- 내 정보 수정

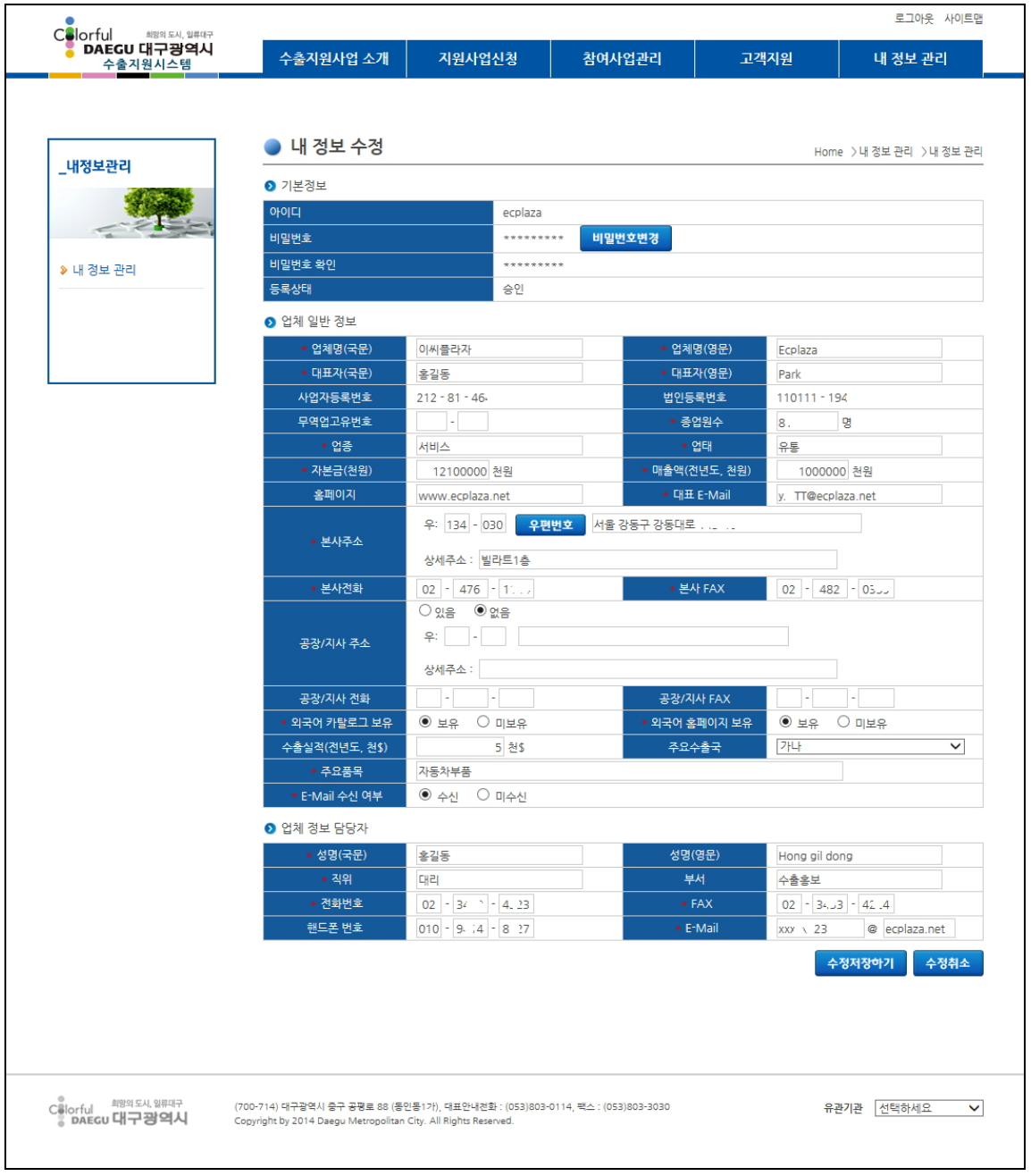

[그림 – 내 정보 수정]

비밀번호, 업체일반정보, 담당자 정보 등 수정을 원하시는 부분에 내용을 수정 후

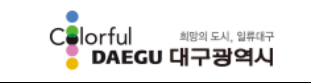

수출지원사업 관리시스템

"수정저장하기" 버튼을 클릭하시면 내 정보가 수정 됩니다.

- "\*" 붉은 색 별이 표시된 항목은 필수 입력항목으로 반드시 입력하여야 합니다.

 수정취소: 입력된 자료의 수정의 원하지 않을 경우 "수정취소" 버튼을 클릭하시면 내 정보 관리 화면으로 이동합니다.